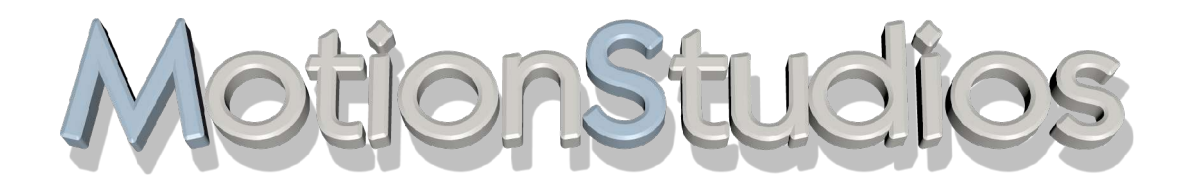

# **Vasco da Gama**

Benutzerhandbuch Version 1

## **Copyright**

Copyright © 2004 MotionStudios, Osterholzer Dorfstrasse 73a, 28307 Bremen, Deutschland

Diese Anleitung darf ohne die vorherige schriftliche Zustimmung von MotionStudios nicht vervielfältigt, übersetzt oder anderweitig verwendet werden, weder ganz noch auszugsweise, ausgenommen der Inhaber der Urheberrechte stimmt zu oder die Urheberrechtsgesetze lassen dies zu.

Internetseite: http://www.motionstudios.de Email: support@motionstudios.de

Konzept und Entwicklung: Ingo Kleefeld Benutzungsschnittstelle und Design: Ingo Kleefeld

3D Engine: Axel Deising 3D Objekte: Ivan und Predrag Pesic

Benutzerhandbuch: Stefan Kost

## **Haftungsausschluss**

Die in der Anleitung enthaltenen Informationen wurden mit größter Sorgfalt zusammen gestellt, dennoch sind eventuelle Fehler nicht vollkommen ausschließbar.

MotionStudios übernimmt keine Haftung für direkte, indirekte, zufällige oder sonstige Schäden oder Folgeschäden, die aus dem Gebrauch oder durch die Verwendung der in dieser Anleitung enthaltenen Informationen entstehen.

MotionStudios behält sich vor, die in dieser Anleitung enthaltenen Informationen ohne Vorankündigung zu ändern.

Es wird keine Haftung für die Fehlerfreiheit des Programms oder die Richtigkeit der gemachten Angaben übernommen. Insbesondere wird keine Gewähr dafür übernommen, daß das Programm den Anforderungen und Zwecken des Erwerbers genügt oder mit anderen von ihm ausgewählten Programmen zusammenarbeitet.

Eine Haftung für Folgeschäden wird nicht übernommen. Dies gilt auch dann, wenn der Lizenzgeber von der Gefahr eines solchen Schadens unterrichtet ist. In jedem Fall ist die Haftung auf den Betrag, den der Lizenznehmer für das Programm entrichtet hat, beschränkt. Gegenüber Kaufleuten ist die Haftung für grobe Fahrlässigkeit ausgeschlossen. Ansprüche, die auf nicht abdingbaren gesetzlichen Vorschriften zur Produkthaftung beruhen, bleiben unberührt.

## **Verwendete Warenzeichen**

Windows ist ein Warenzeichen der Microsoft Inc. USA.

Andere Produkt- und Markennamen können Marken oder eingetragene Marken der jeweiligen Eigentümer sein.

## **Verwendete 3D Objekte**

Dieses Produkt enthält 3D Modelle die von der Firma DoschDesign GmbH in 97828 Marktheidenfeld lizensiert worden.

## **Verwendete Softwarekomponenten**

Dieses Produkt verwendet die DevIL-Bibliothek, die unter der LGPL vertrieben wird. Informationen und Quellen sind auf der Projektwebseite unter http://openil.sourceforge.net zu finden.

# Inhaltsverzeichnis

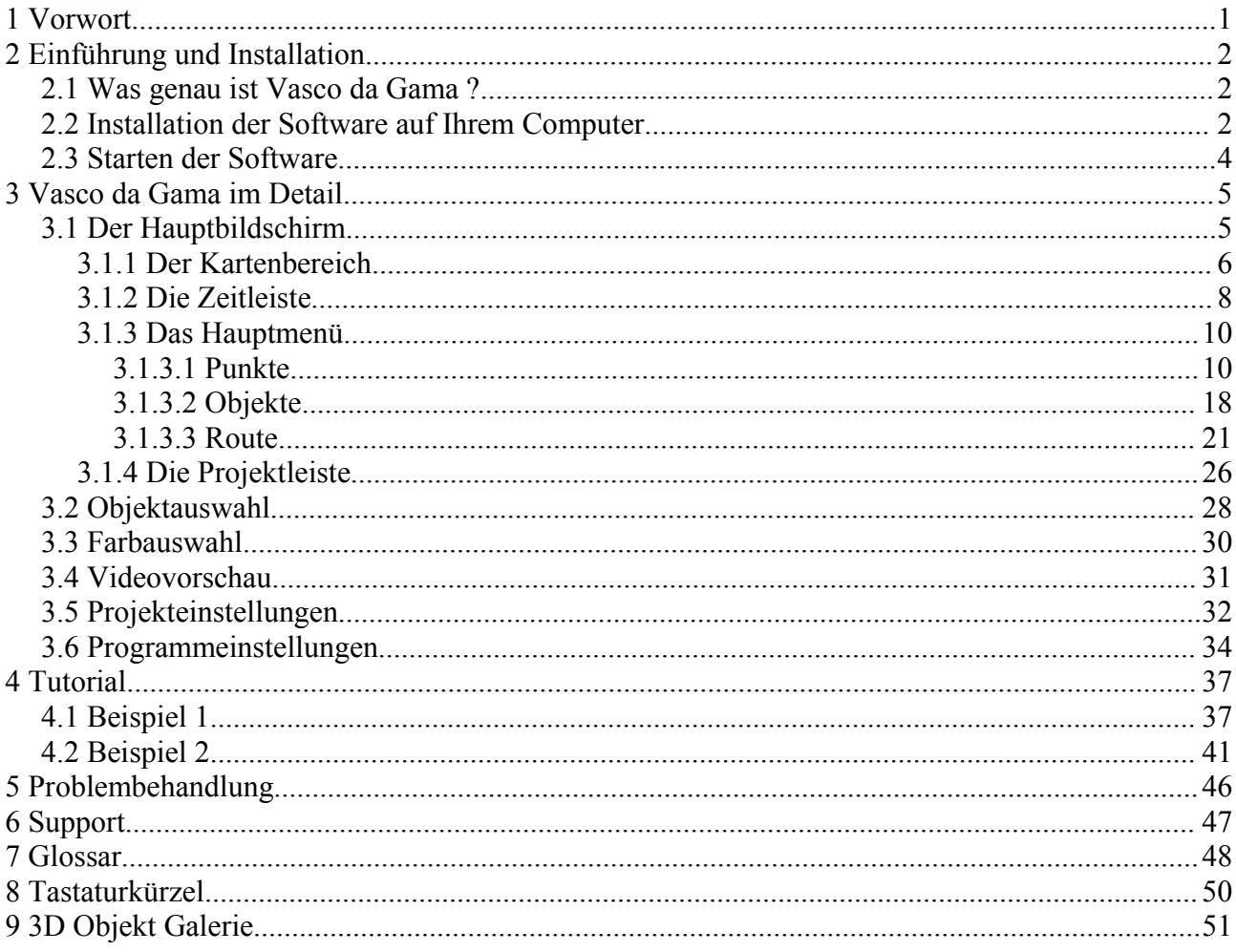

# **1 Vorwort**

Sehr geehrte Kundin, sehr geehrter Kunde,

vielen Dank, daß Sie sich für unsere Software *Vasco da Gama* entschieden haben. *Vasco da Gama* bietet Ihnen eine Reihe neuartiger Funktionen im PC-Bereich zum Aufwerten Ihrer Videoproduktionen.

Diese Bedienungsanleitung wird Sie in die umfangreichen Möglichkeiten der Software einführen und Ihnen Tipps für einen effektiven Einsatz in der Praxis vermitteln. Das Handbuch ist in die Hauptabschnitte: "Einführung und Installation", "Vasco da Gama im Detail" und "Tutorial" untergliedert. Am Ende des Handbuches finden Sie außerdem ein kleines Glossar in dem Fachbegriffe erklärt werden. Wenn Ihnen also im Text ein Begriff unterkommt, den Sie nicht kennen, können Sie im Glossar nachschauen. Weiterführend können Sie auch im Internet, z.B. auf http://de.wikipedia.org – der freien deutschsprachigen Enzyklopädie nachschlagen.

Wir möchten Sie an dieser Stelle auf einige Konventionen in der Anleitung hinweisen.

Dieses Symbol weist auf einen Tipp hin. In einem solchen Abschnitt erhalten sie nützliche Hinweise oder Anregungen zum Programm.

Dieses Symbol wird dagegen genutzt um wichtige Abschnitte hervorzuheben. Bitte beachten Sie die Hinweise in diesen Boxen unbedingt.

Wir wünschen Ihnen nun viel Spaß mit Ihrer neuen Software *Vasco da Gama*.

Ihr MotionStudios Team

1

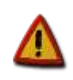

# **2 Einführung und Installation**

# **2.1 Was genau ist Vasco da Gama ?**

*Vasco da Gama* ist eine Software mit neuartigen Funktionen im Bereich des PC-Videoschnittes.

Das Haupteinsatzgebiet von *Vasco da Gama* ist eine ansprechende grafische Darstellung von Reiserouten auf Weltkarten, Landkarten oder auch Stadtplänen. *Vasco da Gama* bietet Ihnen dabei vielfältige Möglichkeiten bei der Gestaltung der Videosequenzen. Mit den erzeugten Videos können Sie Ihre Reise und Urlaubsvideos aufwerten, wie man es bisher nur aus Fernsehproduktionen kannte.

Mit dem *Vasco da Gama* Softwarepaket werden verschiedene Karten und eine Vielzahl an 3D-Objekten wie zum Beispiel Autos, Flugzeuge, Schiffe und Züge mitgeliefert.

*Vasco da Gama* kombiniert diese umfangreichen Möglichkeiten mit einer durchdachten und einfachen Handhabung, so daß Sie Ihrer Kreativität freien Lauf lassen können. Wir haben die Software so gestaltet, das ein Projekt keinerlei Vorarbeit benötigt. Sie können einfach loslegen - jede Einstellung kann jederzeit geändert werden. Weiterhin werden Sie bemerken, daß das Ändern von Einstellungen in der Regel sofort sichtbar wird. Dies soll Sie ermutigen einfach an den Einstellungen zu 'drehen' und zu sehen was passiert.

# **2.2 Installation der Software auf Ihrem Computer**

In Ihrem *Vasco da Gama* Softwarepaket befinden sich diese Anleitung, eine Registrationskarte mit Seriennummer und eine CD. Bevor Sie die Software nutzen können, muß diese auf Ihrem Rechner eingerichtet werden.

Beachten Sie bitte, das Sie für die Benutzung von *Vasco da Gama* mindestens einen PC ausgestattet mit einem 800 MHz Prozessor, 256 MB Hauptspeicher (RAM), einer 3D fähigen Grafikkarte und dem Betriebssystem Windows 98SE/2000/XP benötigen.

Ihr Desktop sollte mindestens in einer Auflösung von 1024x768 Bildpunkten und True-Color Farbtiefe (24/32bit Farbtiefe) laufen.

Des weiteren benötigt *Vasco da Gama* DirectX 9.0. Bitte installieren Sie es gegebenenfalls zuvor. Eine aktuelle Version von DirectX finden Sie auf der CD.

Zur Installation legen Sie bitte die *Vasco da Gama*-CD in Ihr CD oder DVD-Laufwerk ein. Nach kurzer Zeit erscheint der Installationsassistent. Wenn die Autoplay-Funktion nicht auf Ihrem PC aktiviert ist oder aus sonstigen Gründen der Installationsassistent nicht erscheint, doppelklicken Sie auf das Arbeitsplatz-Symbol auf Ihrem Desktop und dann auf das Symbol Ihres CD-ROM-Laufwerks mit der eingelegten *Vasco da Gama*-CD. In der Dateiliste klicken Sie doppelt auf die Datei **Setup.exe**, um den Installationsassistenten aufzurufen.

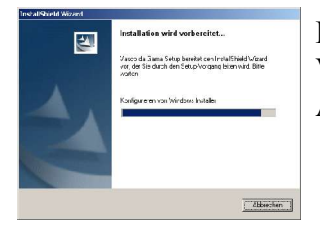

Der Installationsassistent erscheint und beginnt mit der Vorbereitung der Installation - dies kann einige Sekunden in Anspruch nehmen, haben Sie daher etwas Geduld.

2.2 Installation der Software auf Ihrem Computer

Wenn das Dialogfenster des Assistenten erscheint klicken Sie bitte auf 'Weiter'.

Der Assistent informiert Sie welches Softwarepaket installiert werden soll. Auch auf dieser Seite klicken Sie bitte auf 'Weiter'.

Der Lizenzvertrag erscheint auf dem Bildschirm. Um *Vasco da Gama* zu benutzen, müssen Sie den Bedingungen des Lizenzvertrages zustimmen. Klicken Sie zur Fortsetzung der

Wenn Sie nicht auf 'Ja' klicken, wird die Installation abgebrochen! Sie können die *Vasco da Gama* Software dann nicht benutzen.

> Tragen Sie im folgenden Fenster Ihren Namen und/oder Firmennamen ein. Je nachdem, wie Sie Ihr System installiert haben, müssen Sie angeben, ob Sie *Vasco da Gama* für alle Anwender Ihres PCs installieren oder nur für Sie selbst.

Geben Sie jetzt die Seriennummer von der Rückseite des Heftes in das dafür vorgesehene Feld ein und klicken Sie auf 'Weiter'.

Achten Sie darauf, daß Sie die Seriennummer 100% korrekt eingeben, ansonsten wird *Vasco da Gama* nicht freigeschaltet!

> Der folgende Dialog erlaubt Ihnen das Zielverzeichnis für die *Vasco da Gama* Daten anzugeben. Sie können dabei den voreingestellten Pfad verwenden oder über 'Durchsuchen' einen anderen Pfad bestimmen.

Drücken Sie 'Weiter', sobald Sie die gewünschten Einstellungen vorgenommen haben.

Der Installationsassistent zeigt Ihnen auf dieser Seite noch einmal alle getätigten Einstellungen. Wenn Sie eine Einstellung ändern möchten, können Sie mit dem 'Zurück' Knopf zu der entsprechenden Seite blättern.

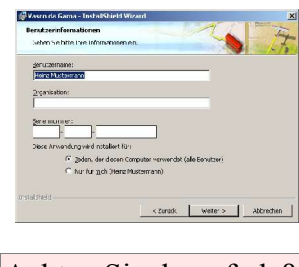

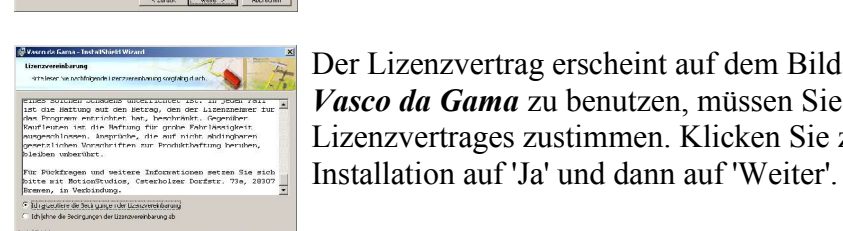

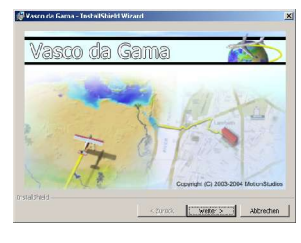

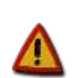

Zum Starten des Installationsvorganges klicken Sie bitte auf 'Installieren'.

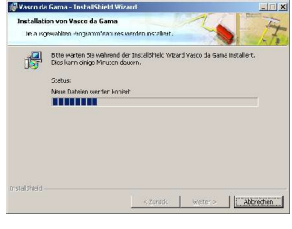

Der Installationsprozess startet nun. Je nach Geschwindigkeit Ihres CD/DVD-Laufwerks kann dies einige Zeit in Anspruch nehmen.

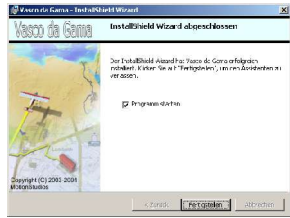

Nach erfolgreicher Installation meldet Ihnen der Installationsassistent, daß die Installation abgeschlossen ist. Wenn Sie bei 'Programm starten' ein Häkchen setzen, wird *Vasco da Gama* im nächsten Schritt ausgeführt. Klicken Sie bitte auf 'Fertigstellen'.

*Vasco da Gama* ist nun auf Ihrem Computer installiert.

## **2.3 Starten der Software**

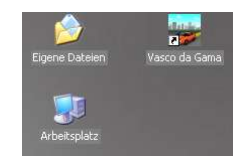

Gestartet wird *Vasco da Gama* über das Programmsymbol welches Sie auf dem Desktop und auch im Startmenü finden.

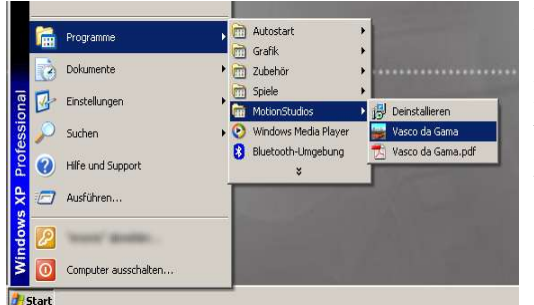

Führen Sie nun entweder einen Doppelklick auf das *Vasco da Gama*-Icon auf dem Desktop aus oder klicken Sie es im Startmenü unter "Start  $\rightarrow$  Programme  $\rightarrow$ MotionStudios → Vasco da Gama" an.

*Vasco da Gama* wird geladen und öffnet sein Hauptfenster.

# **3 Vasco da Gama im Detail**

Das Erstellen einer Reiseroute in *Vasco da Gama* beginnt in der Regel mit der Auswahl einer geeigneten Karte. Danach legen Sie die Stationen Ihrer Tour als Punkte fest. Diese Stationen können Sie mit 3D Objekten ausstatten, wie z.B. Häuser, Türme oder ein Sportstadion, die Haltepunktobjekte genannt werden. Weiterhin lassen sich an solchen Stationen Text-Elemente zur Beschriftung anbringen. Für die Abschnitte der Route können Sie ebenfalls 3D Objekte auswählen, die das Transportmittel symbolisieren. Diese Objekte werden Kopfobjekte genannt, da diese während der Animation des Videos den Kopf der Reiseroute markieren. Über die gesamte Tour hinweg können Sie mit der *Vasco da Gama*-Kamera die Karte überfliegen und auf Punkte zoomen. Das fertige Video kann am Stück oder als Einzelsequenzen ausgegeben werden und in ein Videoschnittprogramm Ihrer Wahl geladen werden.

In den folgenden Abschnitten werden Ihnen alle Bildschirmelemente der Anwendung detailliert vorgestellt. Im Kapitel 4 ab Seite 37, dem Tutorial, zeigen wir den Einsatz der nachfolgend beschriebenen Funktionen anhand von Beispielen.

# **3.1 Der Hauptbildschirm**

Nach dem Start von *Vasco da Gama* sehen Sie das folgende Bild vor sich. Das Fenster ist in 4 Hauptbereiche unterteilt. Jeder Bereich enthält eine Vielzahl von Bedienelementen. Einige Bereiche besitzen Reiter-Knöpfe an ihrer Oberseite mit denen Sie zwischen verschiedenen Seiten umschalten können.

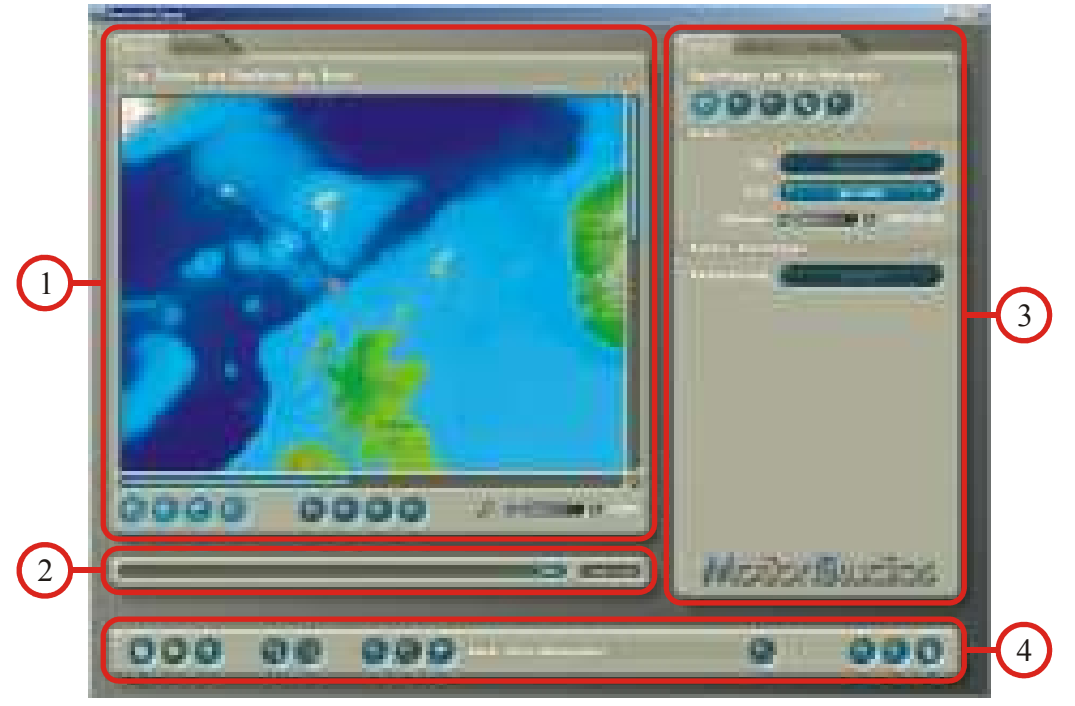

- 1. Der Kartenbereich zeigt Karte und Route. Die Route kann hier mit der Maus verändert werden.
- 2. Die Zeitleiste dient der Steuerung des zeitlichen Verlaufes des Videos.
- 3. Das Hauptmenü bietet Einstellungen und Optionen zu den Stationspunkten, den

angezeigten 3D Objekten und der Route.

4. Die Projektleiste enthält Knöpfe zum Laden und Speichern, für die Projekteinstellungen, aber auch Kurzinformationen und einen Knopf zum Beenden von *Vasco da Gama*.

Wenn Sie den Mauszeiger über eine Schaltfläche führen, sehen Sie in der Projektleiste eine Kurzerklärung eingeblendet.

In den nachfolgenden Abschnitten werden die einzelnen Bereiche des Hauptbildschirmes genauer erklärt.

## **3.1.1 Der Kartenbereich**

In diesem Bereich gestalten Sie den Verlauf der Reiseroute. Sie sehen eine große Karte mit einigen Symbolen darauf. Unterhalb der Karte befinden sich Knöpfe um die Darstellung von Objekten und der Route zu beeinflussen und auf der Karte bzw. innerhalb der Route zu navigieren.

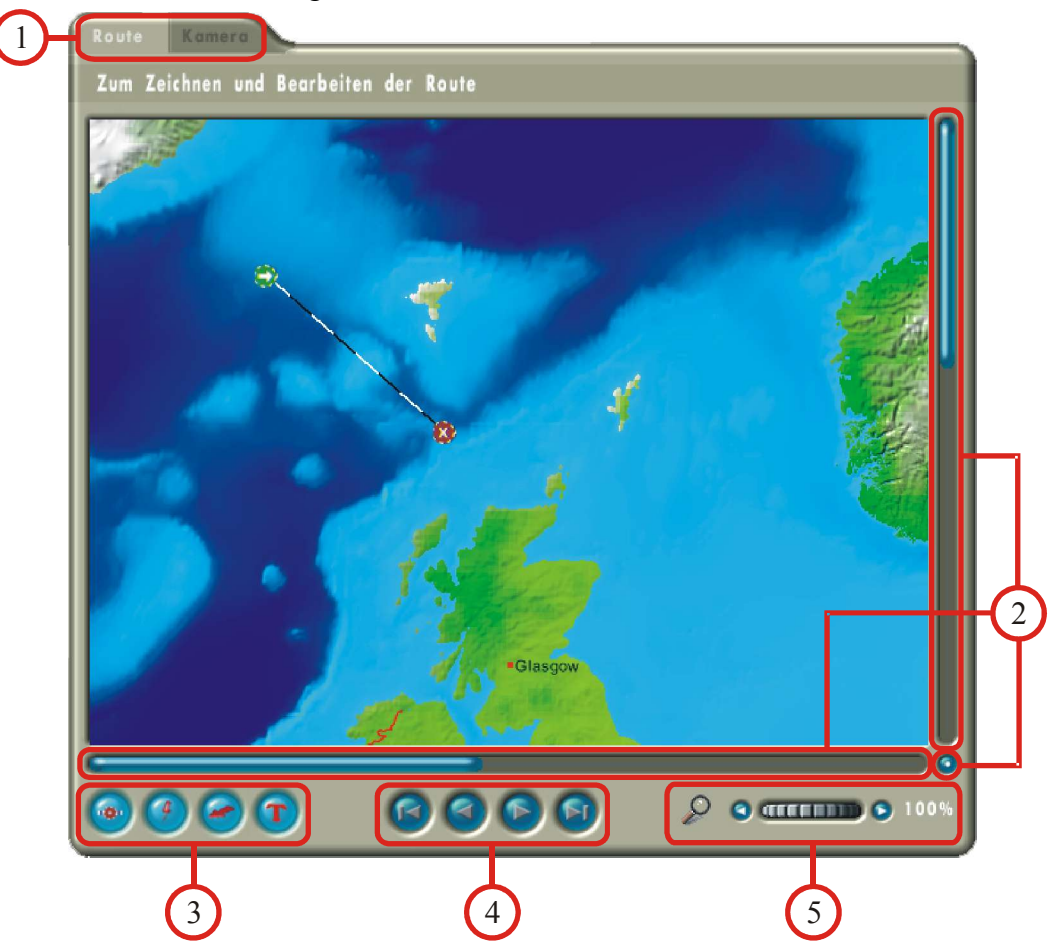

Das Wichtigste in diesem Bereich ist jedoch der Ausschnitt mit der grafischen Darstellung der aktuell geladenen Karte. Auf der Karte sehen Sie die Reiseroute. Diese besteht aus Stationsmarken, die durch einen gestrichelten Kurvenzug verbunden sind. Diese Route kann mit Hilfe der Maus bearbeitet werden, indem Sie Punkte verschieben, einfügen oder entfernen. Weiterhin bietet Ihnen *Vasco da Gama* eine Reihe von

Tastaturkommandos, die Sie zusätzlich zur Mausbedienung verwenden können. Diese finden Sie als Tabelle im Kapitel 8 auf Seite 50.

Nach dem ersten Programmstart sehen Sie eine Route mit einem Start- und einem Endpunkt. Die Stationspunkte haben je nach Symbol eine unterschiedliche Bedeutung:

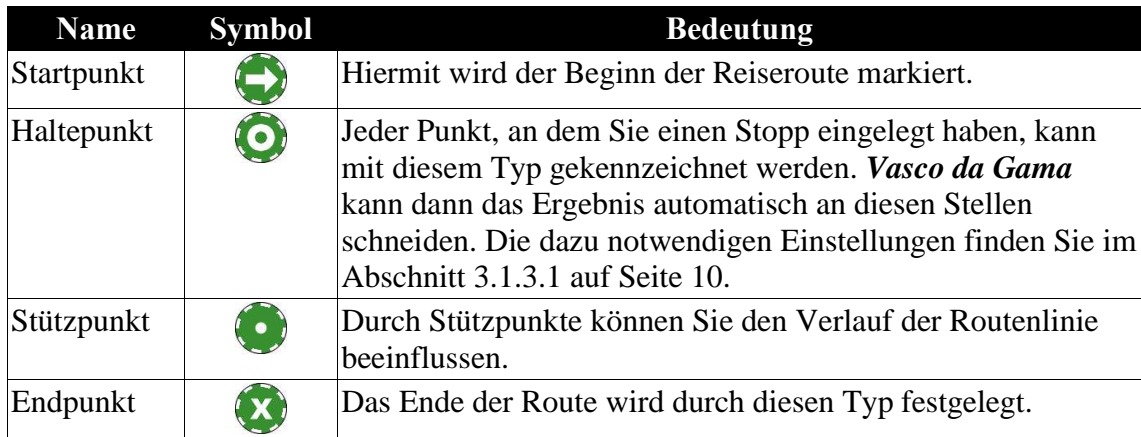

Weiterhin unterscheiden sich die Punkte in ihrer Farbe. Die Farbgebung kennzeichnet den Modus eines Punktes:

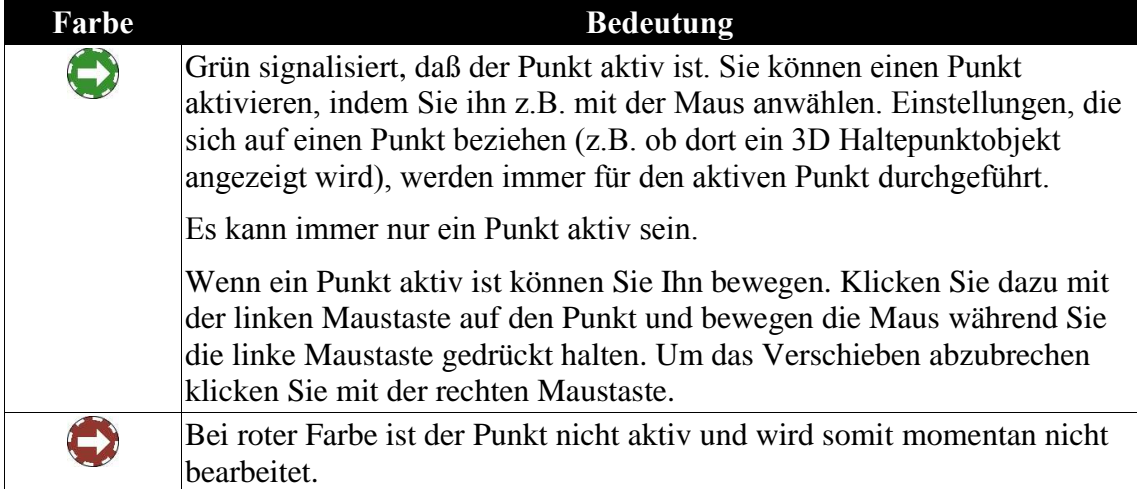

Um der Route neue Punkte hinzuzufügen klicken Sie einfach mit der linken Maustaste auf die Routenlinie zwischen zwei bestehenden Punkten. Es wird dann ein neuer Stützpunkt an der angeklickten Position eingefügt und aktiviert. Diesen können Sie nun mit der Maus an die gewünschte Stelle verschieben oder auch in einen Haltepunkt umwandeln (siehe Abschnitt 3.1.3.1 auf Seite 10).

Um einen Punkt zu entfernen, aktivieren Sie ihn, so daß er grün leuchtet. Danach klicken Sie mit der rechten Maustaste auf den Punkt. Start- und Endpunkte können nicht gelöscht werden.

Punkte können zu jedem Zeitpunkt Ihrer Arbeit am Projekt hinzugefügt, gelöscht und verschoben werden. Es ist also Ihnen überlassen, ob Sie lieber zuerst alle Punkte anlegen und dann für jeden Punkt die Einstellungen vornehmen oder Punkt für Punkt vorgehen.

Kommen wir nun zu den Bedienelementen im Kartenbereich.

#### 1. **Umschalten zwischen Routeneditor und Kameraeditor:**

Über die Reiter können Sie zwischen den beiden Editoren wechseln. Im Routeneditor legen Sie die Stationen der Tour fest. Diese sehen Sie als gestrichelte Linie mit Stationsmarken. In der Kameraansicht sehen Sie die Route so wie diese im fertigen Video zu sehen sein wird. Dabei können Sie die Kamerafahrten und Zooms definieren.

#### 2. **Rollen des sichtbaren Teils der Karte:**

Mit den vertikalen und horizontalen Balken können Sie den sichtbaren Bereich der Karte verschieben. Alternativ können Sie mit dem kreisrunden Knopf rechts unten den Kartenausschnitt bewegen, indem Sie den Knopf anklicken und bei gedrückter Maustaste die Maus bewegen. Die Karte folgt dann ihren Bewegungen. In der Kameraansicht kann die Karte nur verschoben werden, wenn die Option 'manuelle Kameraführung' aktiviert ist (siehe Kapitel 3.1.3.3, Seite 24) und die Kameraeinstellung für den aktuellen Punkt auf 'manuelle Positionierung' gestellt sind (siehe Kapitel 3.1.3.1, Seite 10).

#### 3. **Anzeigeoptionen für Elemente auf der Karten:**

Mit diesem Schalter können Sie die Anzeige von Objekten auf der Karte aktivieren oder deaktivieren. Im aktiven Zustand sind die Schalter mit einem roten Symbol beschriftet und leuchten hell, ansonsten ist das Symbol schwarz und die Knöpfe sind dunkel. Die betreffenden Objekte sind von links nach rechts:  $\bullet$  die Route,  $\bullet$  die Objekte an Haltepunkten,  $\bigcirc$  die Objekte am Routenkopf und  $\bigcirc$  Textelemente.

#### 4. **Blättern in den Stationspunkten:**

Eine Route besteht mindestens aus einem Start- und einem Endpunkt. Dazwischen können Stütz- und Haltepunkte liegen. All diese Punkte werden durch die gestrichelt dargestellte Route verbunden. Um einen Punkt zu bearbeiten, muss dieser ausgewählt werden. Dazu können Sie auch diese Knöpfe verwenden.

In der Kameraansicht wird links neben den Knöpfen eine Kamera **angezeigt**, wenn der Stationspunkt ein Stützpunkt für die Kamera ist. Voreingestellt ist dies für Start-, End- und Haltepunkte, jedoch nicht für Stützpunkte. Das Ändern dieser Einstellung wird im Abschnitt 3.1.3.3 auf Seite 24 beschrieben.

#### 5. **Vergrößerung des Kartenbereiches:**

Die zwei Knöpfe und das Rollrad neben der Lupe dienen dem Zoomen in oder aus dem sichtbaren Kartenbereich. Mit den Knöpfen können Sie den Kartenausschnitt in kleinen Schritten verkleinern oder vergrößern. Das Rollrad wird genutzt, in dem Sie es anklicken und dann die Maus nach links zum verkleinern oder nach rechts zum vergrößern bewegen. Ein Klick mit der linken Maustaste übernimmt die Einstellung und ein Klick mit der rechten Maustaste stellt die ursprüngliche Einstellung wieder her. Auf der linken Seite wird die aktuelle Vergrößerung angezeigt.

Im Kameramodus kann die Vergrößerung nur für Stationspunkte eingestellt werden, die mit der Kamera **blinks neben den Knöpfen zum Blättern gekennzeichnet sind.** 

## **3.1.2 Die Zeitleiste**

Als Ergebnis Ihrer Arbeit in *Vasco da Gama* entsteht ein Video oder eine Reihe von Videosequenzen mit der animierten Reiseroute. Über die Zeitleiste können Sie gezielt einzelne Punkte in der Zeit anfahren.

Der blaue Balken in der Zeitleiste gibt Ihnen Auskunft an welcher Stelle des Zeit-

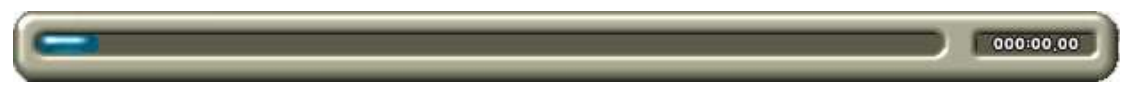

ablaufes Sie gerade arbeiten. Rechts neben der Zeitleiste wird die Zeit nochmal in Ziffernform als 'Minuten:Sekunden.Videobilder' angezeigt.

Um in der Zeit vor- und zurückzugehen, klicken Sie den blauen Balken mit der linken Maustaste an und bewegen die Maus nach rechts bzw. links während Sie die Maustaste gedrückt halten. In der Kameraansicht sehen Sie dabei sofort die Kamerabewegung auf der Karte.

## **3.1.3 Das Hauptmenü**

In diesem Bereich sind alle Funktionen zum Bearbeiten der Wegpunkte, der 3D Objekte und der Route vereint. Über die Reiter am oberen Rand können Sie zwischen den einzelnen Bereichen umschalten.

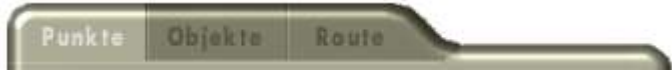

Unterhalb der Reiter befindet sich jeweils eine Leiste, die das Auswählen einer Untermenüseite gestattet. Jede Seite ist wiederum in Sektionen unterteilt, die mit einem Titel versehen sind.

Blättern Sie einfach mal durch alle Reiter und die dazugehörigen Untermenüs und schauen Sie sich die Einstellungsseiten an. Das hilft Ihnen später bei der Orientierung.

### **3.1.3.1 Punkte**

Dieses Menü bietet Ihnen eine Reihe von Gestaltungsmöglichkeiten für die Stationen der Route. Dies reicht vom Aussehen des Kopfobjektes bis zur Auswahl von Stationsobjekten und dem Hinzufügen von Textelementen.

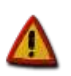

Die Menüpunkte, außer dem Ersten, sind für Stützpunkte nicht verfügbar.

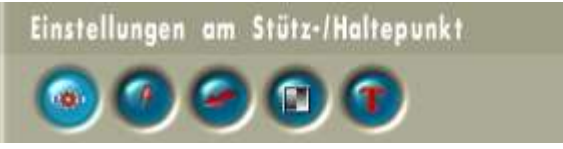

#### **Stütz- und Haltepunkte**

Hier finden Sie alle Einstellmöglichkeiten für den aktuell angewählten Stationspunkt. Dieser wird in der Karte grün dargestellt.

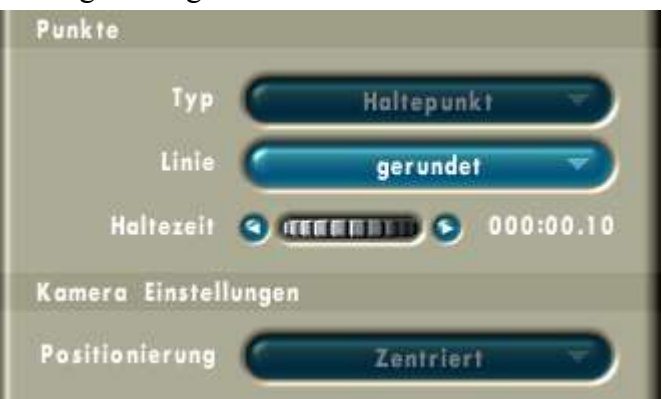

#### • **Punkte**

• **Typ:**

Wenn Sie einen Halte- oder Stützpunkt aktiviert haben, können Sie hierüber dessen Typ wechseln. Zur Erinnerung: Haltepunkte verwenden Sie für Stationen Ihrer Route, Stützpunkte zum Formen der Route.

• **Linie:**

Über diese Optionen können Sie die Form der Kurve beeinflussen. Voreingestellt ist ein weicher Kurvenzug. Wenn Sie auf 'eckig' umstellen, führt ein

gerader Linienzug zum Objekt und vom Objekt weg. Wenn für zwei benachbarte Punkte 'eckig' eingestellt ist, werden diese durch eine direkte Linie verbunden. In den folgenden zwei Bilder sehen Sie den Unterschied:

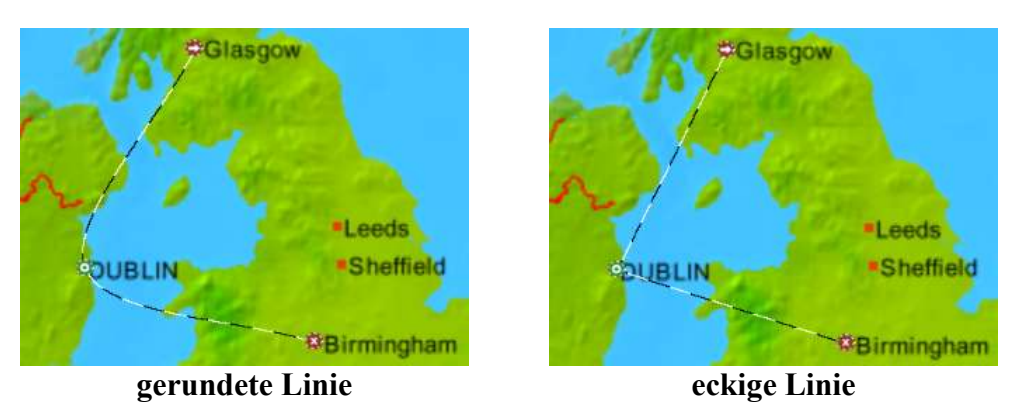

#### • **Haltezeit:**

Immer wenn die Route einen Haltepunkt erreicht, verweilt das Kopfobjekt für einen Moment, bevor die Route weiter abgearbeitet wird. Die Verweildauer wird durch die Haltezeit festgelegt. Wenn die Haltezeit auf Null steht, wird die Bewegung sofort weitergeführt.

Die Haltezeit spielt eine weitere Rolle. *Vasco da Gama* kann anstatt einem langen Video auch mehrere kurze Sequenzen erzeugen. Wenn immer eine Haltezeit länger als 2 Bilder ist, dann erzeugt *Vasco da Gama* auf Wunsch an dieser Stelle in der Mitte der Haltezeit einen Schnitt. Dies erleichtert das Einbinden in Ihr Videoschnittprogramm. Das automatische Schneiden können Sie in den Projekteinstellungen an- oder abschalten (siehe Kapitel 3.5, Seite 32).

#### • **Kameraeinstellungen**

#### • **Positionierung:**

Die Kamerapositionierung kann nur verändert werden, wenn die Option 'manuelle Kameraführung' aktiviert ist. Diese wird im Kapitel 3.1.3.3 auf Seite 24 erklärt. Der einfachste Modus ist 'Zentriert', denn hier wird sichergestellt, daß der Haltepunkt in der Mitte des Bildes liegt. 'Manuell' ermöglicht Ihnen im Gegenteil eine freie Positionierung der Kamera über die Bedienelemente im Kartenbereich (siehe Kapitel 3.1.1, Seite 6). Als dritte Möglichkeit steht die Option 'Aus' zur Auswahl. Wenn dies gewählt wird, bewegt sich die Kamera von dem vorherigen Haltepunkt zum nächsten Haltepunkt, ohne den aktuellen Punkt gesondert anzufahren.

#### **Objekte am Haltepunkt**

Jeden Haltepunkt können Sie mit 3D Objekten dekorieren. In diesem Untermenü finden Sie Optionen zur individuellen Gestaltung einzelner Haltepunkte.

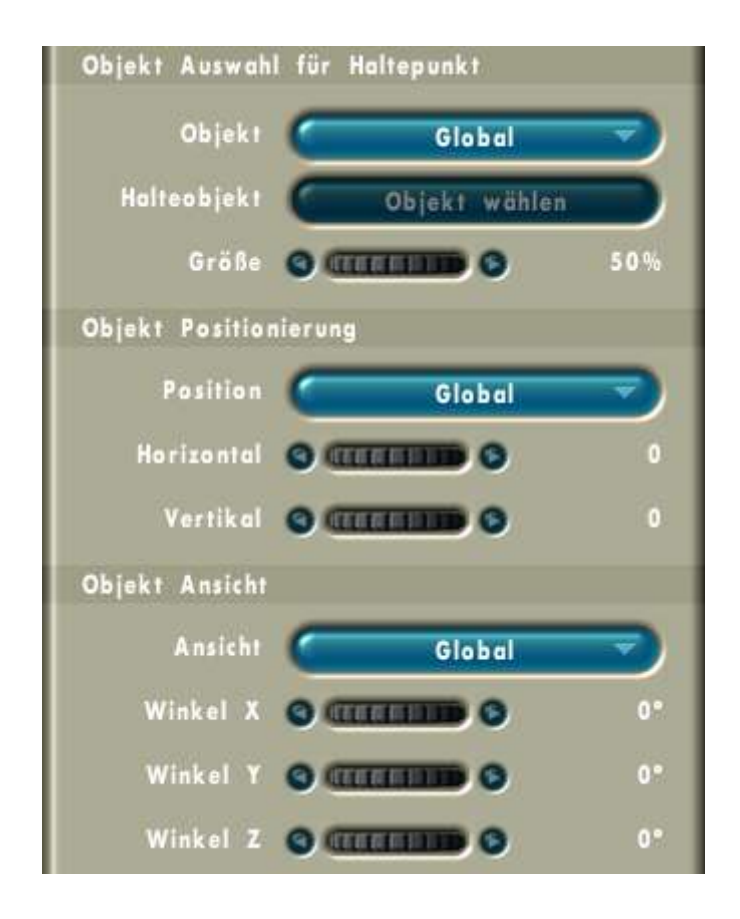

#### • **Objektauswahl für Haltepunkt**

#### • **Objekt:**

*Vasco da Gama* kann an diesem Haltepunkt das globale Objekt (siehe Abschnitt 3.1.3.2 auf Seite 18), ein spezielles (lokales) Objekt oder auch kein Objekt anzeigen. Wenn Sie sich für ein lokales Halteobjekt entscheiden, können Sie das mit den folgenden beiden Bedienelementen auswählen.

#### • **Halteobjekt:**

Mit diesem Knopf gelangen Sie zur Objektauswahl. Dieses Fenster ermöglicht Ihnen durch die verfügbaren Objekte zu blättern und eine Voransicht zu betrachten. Die Objektauswahl ist im Kapitel 3.2 auf Seite 28 beschrieben.

• **Größe:**

Mit dem Rollrad läßt sich die Größe des ausgewählten Objektes von 10% bis 100% anpassen.

#### • **Objektpositionierung**

Objekte werden relativ zum jeweiligen Haltepunkt dargestellt. Wenn Sie einen Haltepunkt nachträglich verschieben, folgt das zugeordnete Objekt der Bewegung.

#### • **Position:**

Wenn hier 'Global' gewählt ist, werden die Positionierungsangaben aus den Einstellungen zum globalen Objekt (siehe Abschnitt 3.1.3.2, Seite 18) angewendet. Für den Fall das diese Einstellungen nicht gut zu einem Punkt passen, weil z.B. das Objekt ein Detail auf der Karte überdeckt, kann man diese Option auf 'Lokal' stellen und dann mit den folgenden Reglern eine neue Position wählen.

#### • **Horizontal:**

Verschiebt das Objekt nach links oder rechts relativ zum Haltepunkt.

#### • **Vertikal:**

Verschiebt das Objekt nach unten oder oben.

#### • **Objektansicht**

• **Ansicht:**

Wenn hier 'Global' ausgewählt ist, werden die Angaben zur Ansicht aus den Einstellungen zum globalen Objekt (siehe Abschnitt 3.1.3.2, Seite 18) angewendet. Für den Fall das auch diese Einstellungen nicht gut zu einem Punkt passen, kann man diese durch Umschalten auf 'lokal' ebenfalls anpassen.

- **Winkel X:**  $\oplus$ Dreht das Objekt um den eingestellten Winkel auf der horizontalen Achse.
- **Winkel Y:**  $\Phi$ Dreht das Objekt um den eingestellten Winkel auf der vertikalen Achse.
- **Winkel Z:**  $\odot$

Dreht das Objekt um den eingestellten Winkel auf der tiefen Achsen.

#### **Kopfobjekte**

*Vasco da Gama* kann auch am Kopf der Reiseroute ein 3D Objekt anzeigen. Dieses kann das Transportmittel, das Sie verwenden oder die Art wie Sie reisen symbolisieren. An jedem Haltepunkt haben Sie die Möglichkeit dieses Objekt zu wechseln (z.B. vom Auto auf ein Schiff umsteigen). Wenn Sie dies nicht tun, wird das vorherige Objekt weiterverwendet.

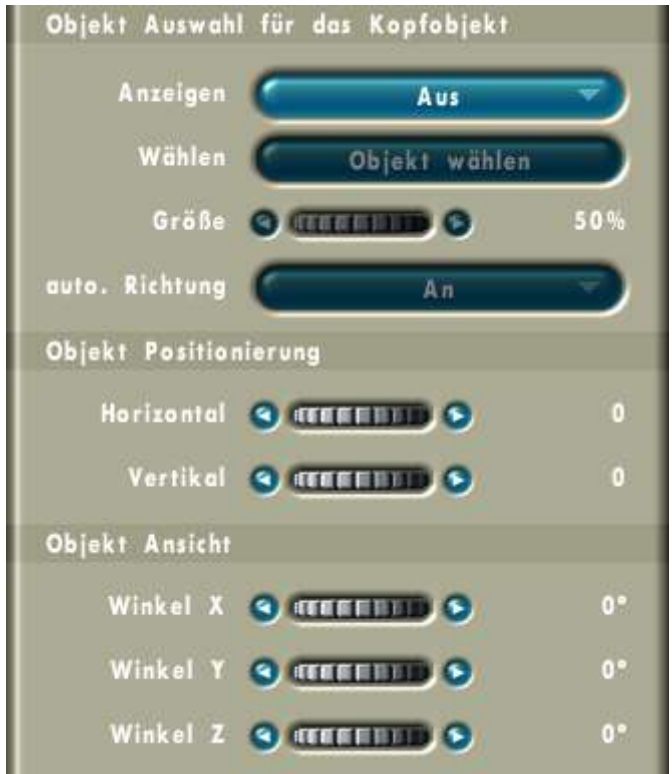

#### • **Objektauswahl für das Kopfobjekt**

#### • **Anzeigen:**

Sie können an jedem Haltepunkt ein neues 3D Objekt für die folgenden Routenstrecke wählen. Wählen Sie hier 'Ändern' um ein neues Objekt zu wählen. Wenn Sie Ihr Transportmittel nicht wechseln möchten, wählen Sie 'Beibehalten'. Letztendlich können Sie das Kopfobjekt auch abschalten, indem Sie die Option 'Aus' wählen

#### • **Wählen:**

Dieser Knopf bringt Sie zur Objektauswahl. Dieses Fenster ermöglicht Ihnen durch die verfügbaren Objekte zu blättern und eine Voransicht zu betrachten. Die Objektauswahl ist im Kapitel 3.2 auf Seite 28 beschrieben.

#### • **Größe:**

Mit dem Rollrad läßt sich die Größe des ausgewählten Objektes von 10% bis 100% anpassen.

#### • **automatische Richtung:**

*Vasco da Gama* kann das Kopfobjekt automatisch nach der Richtung der

Route ausrichten. Bei einer gerundeten Route (siehe Abschnitt 3.1.3.1, Seite 10) wird dann das Kopfobjekt sanft gedreht, so das es immer der Route folgt.

- **Objektpositionierung**
	- **Horizontal:**

Verschiebt das Objekt nach links oder rechts relativ zur Spitze der Reiseroute.

• **Vertikal:**

Verschiebt das Objekt nach unten oder oben.

- **Objektansicht**
	- **Winkel X:**  $\oplus$ Dreht das Objekt um den eingestellten Winkel auf der horizontalen Achse.
	- **Winkel Y:**  $\Phi$ Dreht das Objekt um den eingestellten Winkel auf der vertikalen Achse.
	- **Winkel Z:**  $\odot$ Dreht das Objekt um den eingestellten Winkel auf der tiefen Achsen.

#### **Blenden des Kopfobjektes**

Immer wenn die Route an einem Haltepunkt angelangt, kann das Kopfobjekt ausgeblendet werden. Wenn der Haltepunkt wieder verlassen wird, kann das gleiche Kopfobjekt oder ein Neues eingeblendet werden. Falls am Haltepunkt ein 3D Objekt angezeigt wird, ist dieses dadurch besser zu sehen.

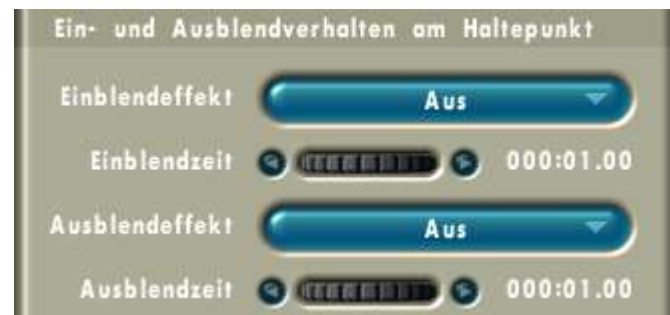

#### • **Ein- und Ausblendverhalten am Haltepunkte**

#### • **Einblendeffekt:**

*Vasco da Gama* stellt Ihnen mehrere Überblendeffekte zur Auswahl. Falls Sie keinen Effekt verwenden möchten wählen Sie bitte 'Aus'.

Die 'Weiche Blende' bewirkt ein sanftes Erscheinen des Objektes. Zu Beginn ist das Objekt völlig transparent, dann verliert es langsam seinen gläsernen Charakter bis es komplett zu sehen ist.

Im Modus 'Aufleuchten' wird das Objekt kurz sehr hell und blendet dann auf die Originalfarben zurück.

Der Effekt 'Skalieren' vergrößert das Objekt aus einem winzigen Punkt heraus bis auf seine Originalgröße.

Wenn Sie 'Global' wählen, wird die generelle Überblendeinstellung verwendet. Diese finden Sie im Abschnitt 3.1.3.2 auf Seite 19. Dabei wird nicht nur der Überblendeffekt, sondern auch die Zeit übernommen.

#### • **Einblendzeit:**

Hiermit steuern Sie die Dauer des gewählten Einblendeffektes. Die Zeitangaben werden als 'Minuten:Sekunden.Videobilder' angegeben. Sie können Werte von 1 Frame bis hin zu 12 Sekunden auswählen.

Bei zu kurzen Zeiten werden Sie den Effekt allerdings kaum sehen. Wir empfehlen eine minimale Überblendzeit von einer Sekunde.

#### • **Ausblendeffekt:**

Wählen Sie hier den gewünschten Ausblendeffekt. Diese sind gleich den Einblendeffekten, nur mit umgekehrter Wirkung.

#### • **Ausblendzeit:**

Hiermit steuern Sie gleichsam die Dauer des gewählten Ausblendeffektes. Auch hier ist die Funktion gleich der Einblendzeit.

#### **Text am Haltepunkt**

 $\mathbb{Q}$ 

Jeder Haltepunkt kann mit einem Textelement beschriftet werden. Damit können Sie Stationen kennzeichnen, die in der Karte noch keinen Namen haben.

Die Einstellungen zur Gestaltung der Textelemente, wie Schriftart und -größe, Rahmen und Schatten werden im Kapitel 3.1.3.3 auf Seite 23 erklärt.

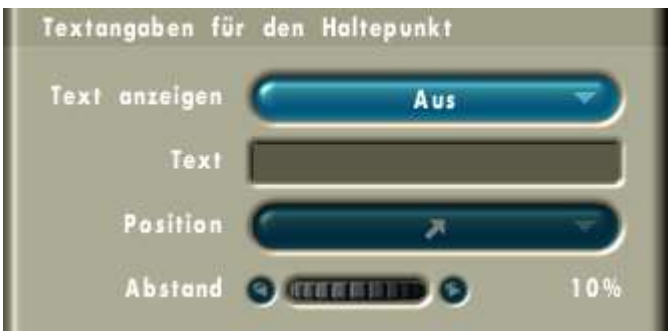

#### • **Textangaben für den Haltepunkt**

#### • **Text anzeigen:**

Wählen Sie hier, ob Sie an dem aktuellen Haltepunkt ein Textelement anlegen möchten.

• **Text:**

In diesem Eingabefeld können Sie den Text, der angezeigt werden soll, über die Tastatur des Rechners eingeben. Ein solcher Text kann nur einzeilig sein.

Versuchen Sie eine möglichst knappe Beschreibung zu finden, damit nicht zu viel von der Karte und der Route überdeckt wird.

#### • **Position:**

Der Text wird relativ zum Haltepunkt angezeigt. Wenn Sie den Haltepunkt verschieben, folgt der Text dem Haltepunkt. Hier können Sie wählen in welcher Richtung der Text angebracht werden soll.

#### • **Abstand:**

Je größer Sie den Abstand einstellen, desto weiter entfernt sich das Textelement von seinem Haltepunkt.

#### 3.1.3 Das Hauptmenü

Auf der rechten Seite sehen Sie ein Beispiel für einen Haltepunkt mit Textelement. Der Text 'Badepause' wurde mit Position 'links oben' und einem Abstand von '6 %' eingefügt. Für die Schrift wurde 'Arial/8' gewählt. Der Schatten wurde mit Abstand '5' in Richtung '135°' platziert und mit der Stärke '15' weichgezeichnet.

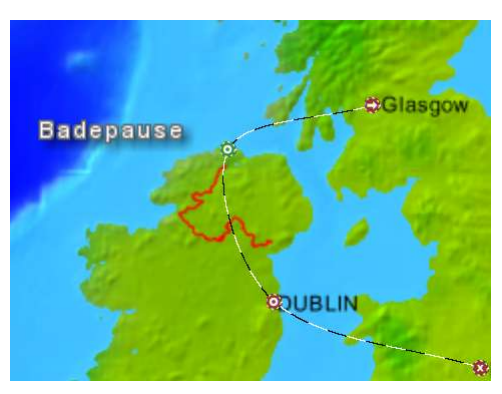

## **3.1.3.2 Objekte**

In diesem Menü finden Sie eine Vielzahl von Einstellungen mit denen Sie die Darstellung von Kopf- und Haltepunktobjekten beeinflussen können. Dies beinhaltet Einstellungen zum Überblenden und zur Beleuchtung.

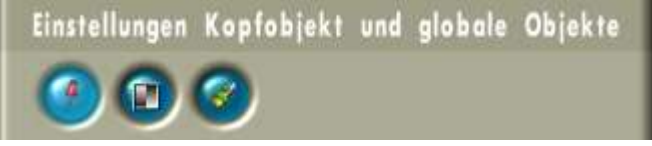

#### **Globales Halteobjekt**

Das Definieren von verschiedenen Haltepunktobjekten kann sehr aufwendig sein. Deshalb bietet Ihnen *Vasco da Gama* die Möglichkeit ein globales Objekt für alle Haltepunkte auszuwählen. Für einzelne Haltepunkte können Sie dieses Objekt durch ein Anderes ersetzen. Wie dies geht, könne Sie im Abschnitt 3.1.3.1 auf Seite 12 nachlesen.

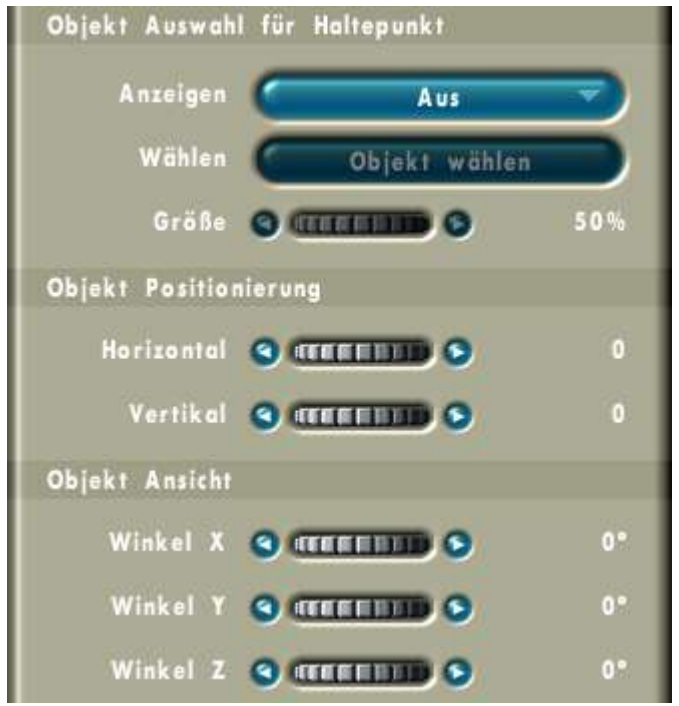

#### • **Objektauswahl für Haltepunkt**

#### • **Anzeigen:**

Wählen Sie hier 'An', wenn Sie ein globales Halteobjekt einsetzen möchten.

• **Halteobjekt:** 

Dieser Knopf bringt Sie zur Objektauswahl. Dieses Fenster ermöglicht Ihnen durch die verfügbaren Objekte zu blättern und eine Voransicht zu betrachten. Die Objektauswahl ist im Kapitel 3.2 auf Seite 28 beschrieben.

• **Größe:**

Mit dem Rollrad läßt sich die Größe des ausgewählten Objektes von 10% bis 100% anpassen.

#### • **Objektpositionierung**

• **Horizontal:**

Verschiebt das Objekt nach links oder rechts relativ zur Spitze der Reiseroute.

- **Vertikal:** Verschiebt das Objekt nach unten oder oben.
- **Objektansicht**
	- **Winkel X:**  $\oplus$ Dreht das Objekt um den eingestellten Winkel auf der horizontalen Achse.
	- **Winkel Y:**  $\Phi$ Dreht das Objekt um den eingestellten Winkel auf der vertikalen Achse.
	- **Winkel Z:**  $\odot$ Dreht das Objekt um den eingestellten Winkel auf der tiefen Achsen.

#### **Globale Überblendeinstellung**

Auch das Ein- und Ausblendverhalten für das Kopfobjekt kann global für alle Haltepunkte eingestellt werden.

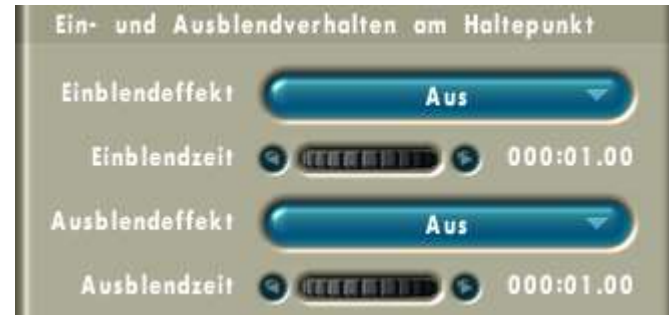

#### • **Ein- und Ausblendverhalten am Haltepunkt**

#### • **Einblendeffekt:**

*Vasco da Gama* bietet Ihnen mehrere Überblendeffekte zur Auswahl. Falls Sie keinen Effekt verwenden möchten wählen Sie bitte 'Aus'.

Die 'Weiche Blende' bewirkt ein sanftes Erscheinen des Objektes. Zu Beginn ist das Objekt völlig transparent, dann verliert es langsam seinen gläsernen Charakter bis es komplett zu sehen ist.

Im Modus 'Aufleuchten' wird das Objekt kurz sehr hell und blendet dann auf die Originalfarben zurück.

Der Effekt 'Skalieren' vergrößert das Objekt aus einem winzigen Punkt heraus bis auf seine Originalgröße.

• **Einblendzeit:**

Hiermit steuern Sie die Dauer des gewählten Einblendeffektes. Die Zeitangaben werden als 'Minuten:Sekunden.Videobilder' angegeben. Sie können Werte von 1 Frame bis hin zu 12 Sekunden auswählen.

• **Ausblendeffekt:**

Wählen Sie hier den gewünschten Ausblendeffekt. Diese sind gleich den Einblendeffekten, nur mit umgekehrter Wirkung.

• **Ausblendzeit:**

Hiermit steuern Sie gleichsam die Dauer des gewählten Ausblendeffektes. Auch hier ist die Funktion gleich der Einblendzeit.

#### **Einstellungen zum Licht der Objekte**

Die angezeigten 3D Objekte werden von einer virtuellen Lichtquelle beleuchtet. Dies trägt wesentlich zu einer realistischen 3D-Darstellung bei. Wenn Sie nur 2D Objekte verwenden, können Sie das Licht ausschalten. Damit wirken die flächigen Objekte gleichmäßiger in der Farbgebung.

Wenn die Lichtquelle aktiviert ist, können Sie in diesem Menü die Beleuchtungsrichtung und die Lichtfarbe einstellen.

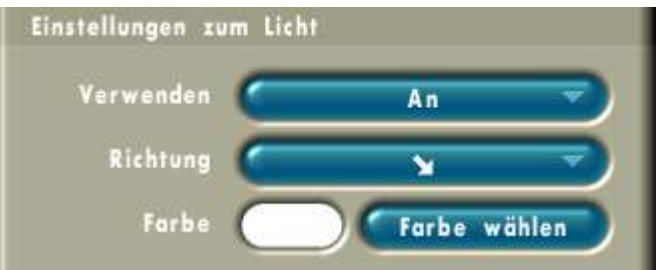

- **Einstellungen zum Licht**
	- **Verwenden:**

Wählen Sie, ob eine Lichtquelle verwendet werden soll, oder nicht.

• **Richtung:**

Mit diesem Auswahlmenü können Sie die Richtung der Lichtquelle bestimmen.

• **Farbe:**

Hier wird Ihnen die aktuelle Farbe des Lichtes angezeigt. Über den Knopf 'Farbe wählen' gelangen Sie zur Farbauswahl, die in einem separaten Fenster angezeigt wird. Dieses wird im Kapitel 3.3 auf Seite 30 beschrieben.

## **3.1.3.3 Route**

In diesem Untermenü sind Einstellungen zur Route versammelt. Unter anderem können Sie auf die Darstellung der Routenlinie Einfluss nehmen, das Aussehen von Textelementen bearbeiten und auch die Art der Kameraführung, sowie die Gesamtzeit des Videos einstellen.

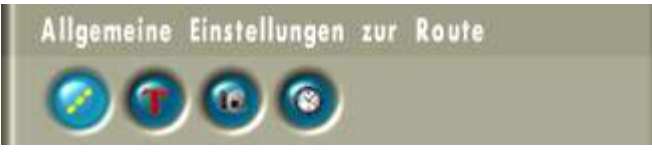

#### **Einstellungen zur Linie**

Im Video kann der Verlauf der Reiseroute durch eine farbige Linie angezeigt werden. Diese Linie kann die gesamte Routenstrecke zeigen, aber auch während des Videos animiert werden, um die aktuelle Position zu zeigen. In diesem Menü können Sie Einfluß auf die grafische Darstellung der Linie nehmen.

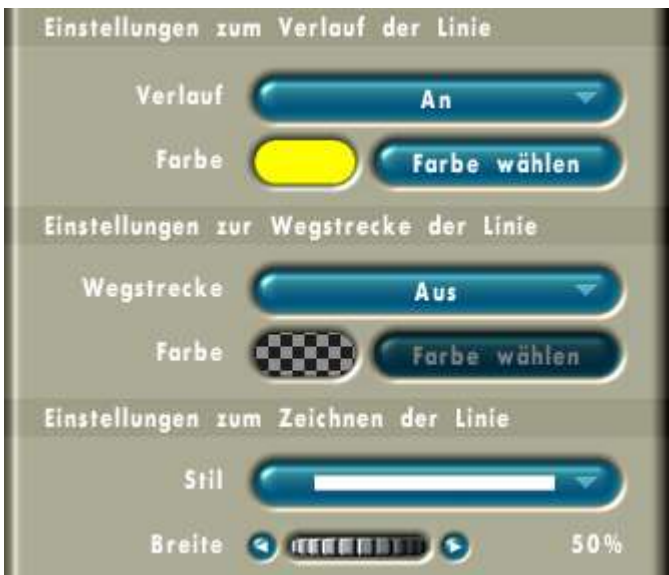

- **Einstellungen zum Verlauf der Linie**
	- **Verlauf:**

Wenn 'Verlauf' auf 'An' gestellt ist, wird mit dem Abfahren der Route eine Linie gezeichnet. Fall Sie die Verlaufslinie abschalten, zeigt während der Routenanimation nur ein Kopfobjekt an welcher Position die Reise angelangt ist.

• **Farbe:**

Mit dieser Farbe wird die aktuell zurückgelegte Wegstrecke gekennzeichnet. Über den Knopf 'Farbe wählen' gelangen Sie zur Farbauswahl, die im Kapitel 3.3 auf Seite 30 beschrieben wird. Wenn Sie dort sehr niedrige Werte für die Transparenz angeben, erscheint die Routenlinie durchscheinend.

#### • **Einstellungen Zur Wegstrecke der Linie**

• **Wegstrecke:**

Wenn bei dieser Option 'An' gewählt wurde wird die komplette Route als

Linie gezeigt. Wenn auch die Verlaufslinie angeschaltet ist, wird diese während der Routenanimation darübergezeichnet.

• **Farbe:**

Diese Farbe wird zum Zeichnen der kompletten Wegstrecke verwendet. Auch hier können Sie sich über den Knopf 'Farbe wählen' einen Farbton aussuchen. Auch hier können Sie eine durchscheinende Linie erzeugen, wenn Sie einen kleinen Wert für die Transparenz auswählen.

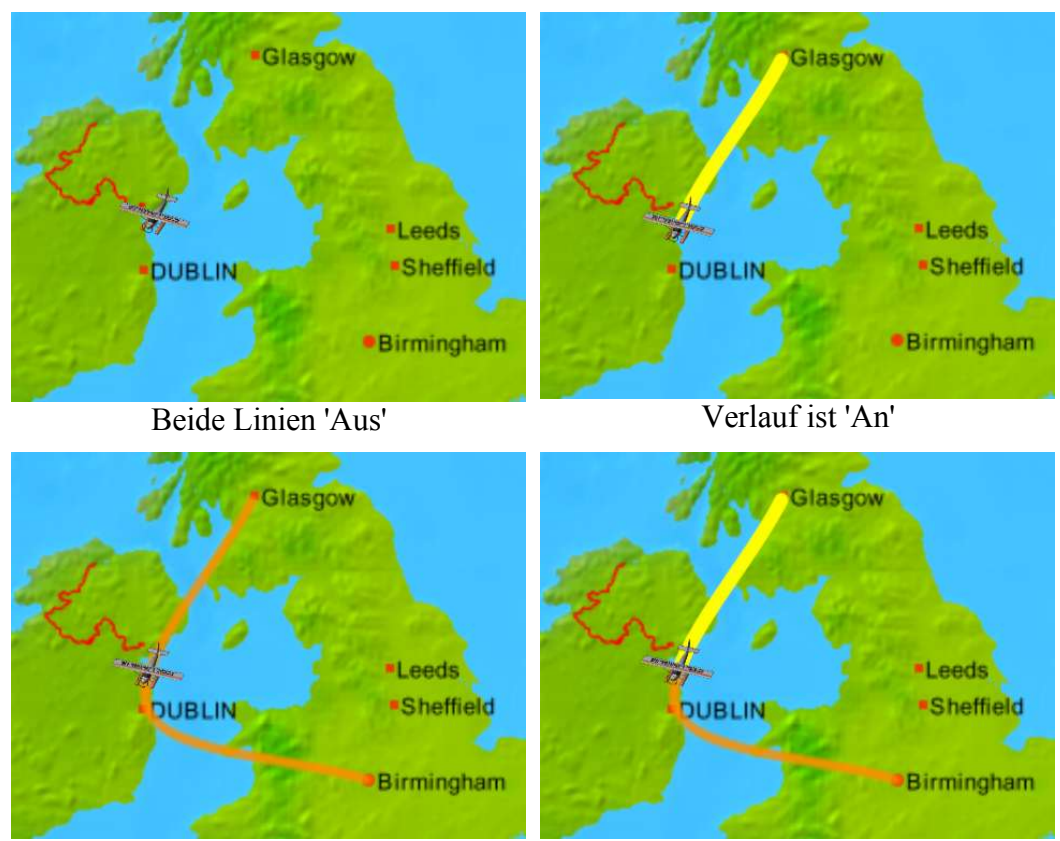

Wegstrecke ist 'An' Beide Linien sind 'An'

#### • **Einstellungen zum Zeichnen der Linie**

• **Stil:**

*Vasco da Gama* bietet Ihnen vier verschiedene Linienstile, wie durchgezogen, gestrichelt und gepunktet.

• **Breite:**

Hiermit wählen Sie die Stärke der farbigen Routenlinie.

#### **Textattribute**

Auf dieser Menüseite finden Sie die Einstellungen zur Schriftgestaltung für die Textelemente, die Sie an Haltepunkten anbringen können (siehe Kapitel 3.1.3.1, Seite 16).

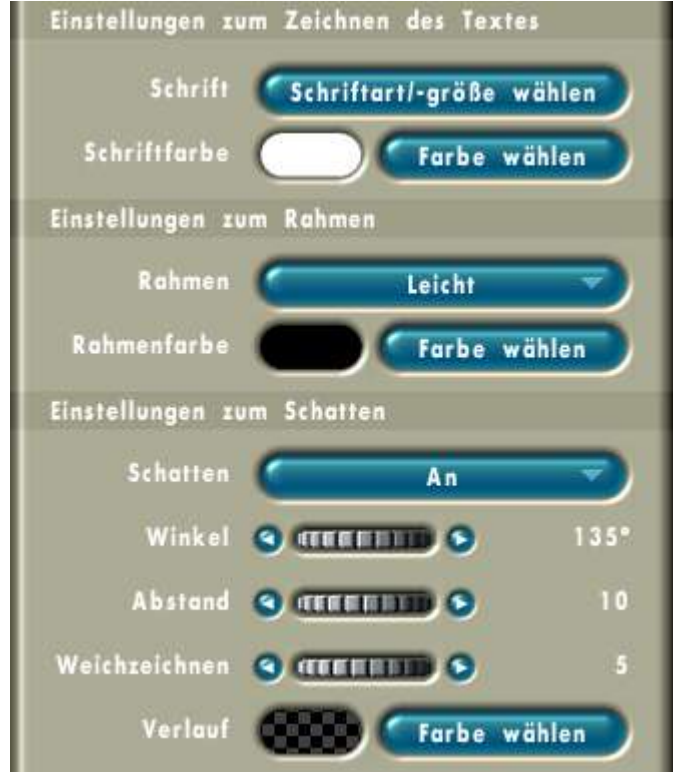

#### **Einstellungen zum Zeichnen des Textes**

• **Schrift:**

*Vasco da Gama* kann alle auf Ihrem System installierten Schriftarten verwenden. Nach einem Klick auf den Knopf 'Schriftart/-größe wählen' gelangen Sie zu einem Fenster in dem die auf Ihrem System verfügbaren Schriften angezeigt werden. Dieses Auswahlfenster verhält sich wie auch in anderen Windowsanwendungen.

#### • **Schriftfarbe:**

Hier wird die aktuell gewählte Farbe angezeigt. Über den 'Farbe wählen' Knopf gelangen Sie zur Farbauswahl, die in einem separaten Fenster angezeigt wird. Dieses wird im Kapitel 3.3 auf Seite 30 beschrieben.

#### • **Einstellungen zum Rahmen**

#### • **Rahmen:**

Ein Schriftzug kann mit einem Rahmen in einer anderen Farbe versehen werden. Das kann zum Beispiel die Lesbarkeit verbessern. Mit der Option 'Aus' schalten Sie den Rahmen ab. Mit den Optionen 'Leicht', 'Mittel' und 'Stark' stehen Ihnen drei Stufen der Rahmendicke zur Auswahl.

#### • **Rahmenfarbe:**

Als Rahmenfarbe sollte ein gut von der Schriftfarbe unterscheidbarer Farbton gewählt werden. Die aktuelle Farbe wird Ihnen angezeigt und wiederum können Sie die Farbe über den Knopf 'Farbe wählen' ändern.

#### • **Einstellungen zum Schatten**

#### • **Schatten:**

Weiterhin kann *Vasco da Gama* die Schrift mit einem Schatten versehen. Damit scheint die Schrift leicht über der Karte zu schweben.

#### • **Winkel:**

Wählen Sie hier die Richtung in die der Schatten geworfen werden soll als Winkel zwischen 0° und 360°.

Falls Sie eine Lichtquelle verwenden, sollten Sie aufpassen, daß Lichtrichtung und Schattenrichtung übereinstimmen.

#### • **Abstand:**

Über den Regler 'Abstand' können Sie die Entfernung zwischen Schatten und der Schrift einstellen. Je größer Sie den Abstand wählen, desto höher scheint die Schrift über der Karte zu schweben.

#### • **Weichzeichnen:**

Der Schatten kann nicht nur scharf, sondern auch 'verwaschen' dargestellt werden. Je größer Sie den Wert für 'Weichzeichnen einstellen', desto stärker wird der Schatten verwischt.

#### • **Schattenfarbe:**

Auch für den Schatten können Sie einen Farbton wählen.

#### **Kameraeinstellungen**

*Vasco da Gama* verfolgt den Ablauf der Route mit einer virtuellen Kamera. Wie diese gesteuert werden soll, können Sie hier einstellen.

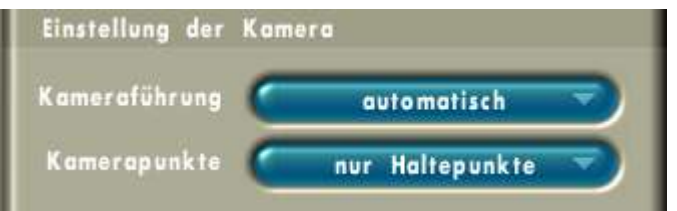

#### • **Einstellung der Kamera**

#### • **Kameraführung:**

*Vasco da Gama* bietet Ihnen zwei Wahlmöglichkeiten für die Kameraführung an: 'automatisch' und 'manuell'. In Ihren ersten *Vasco da Gama* Projekten empfiehlt sich die Auswahl der automatischen Kameraführung. In diesem Modus stellt *Vasco da Gama* die Kamera so ein, daß diese der Route folgt. Dabei können Sie lediglich die Vergrößerung für jeden Punkt Ihrer Route einstellen (siehe 'Vergrößerung des Kartenbereiches' im Kapitel 3.1.1 auf Seite 8).

#### • **Kamerapunkte:**

Über diese Option können Sie auswählen, ob nur Haltepunkte oder alle Punkte als Stützstellen für die Kameraführung verwendet werden sollen. Wenn nur Haltepunkte (das beinhaltet auch die Start- und Endpunkte) als Stützstellen verwendet werden, ist an Routenstützpunkten kein Editieren der Kamera möglich. Die entsprechenden Bedienelemente sind dann abgedunkelt. Außerdem wird Ihnen im Kartenbereich neben den Knöpfen zum Blättern durch die Stützpunkte nur dann ein Kamerasymbol **angezeigt**, wenn der aktuelle Routenpunkt ein Kamerastützpunkt ist.

#### **Zeitübersicht der Route**

Auf dieser Seite kann die Laufzeit der Route eingestellt werden. Außerdem werden die Pausenzeiten an Haltepunkten und die Überblendzeiten in der Summe, sowie die Gesamtlaufzeit des Videos angezeigt.

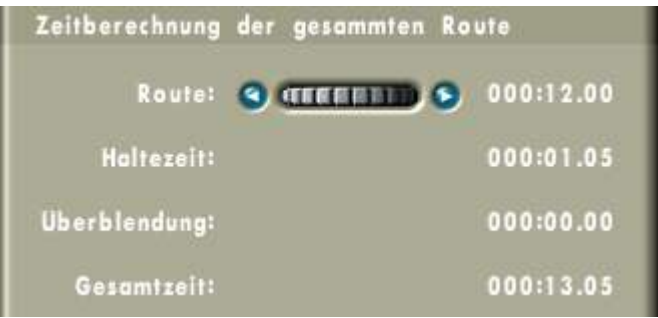

- **Zeitberechnung der gesamten Route**
	- **Route:**

Stellen Sie hier die Gesamtlaufzeit der Reiseroute ein. *Vasco da Gama* verteilt die Zeit gleichförmig über die komplette Strecke.

• **Haltezeit:**

Wie im Kapitel 3.1.3.1 auf Seite 10 beschrieben, können Sie für Haltepunkte eine Haltezeit einstellen. Hier sehen Sie die Summe der Haltezeiten aller Haltepunkte.

• **Überblendung:**

Eine weitere Zeitkomponente sind die Zeiten für das Ein- und Ausblenden des Kopfobjektes (siehe Kapitel 3.1.3.1, Seite 15). Die Summe dieser wird hier angezeigt.

• **Gesamtzeit:**

Die Laufzeit des endgültigen Videos setzt sich aus den oben beschriebenen Zeiten zusammen.

## **3.1.4 Die Projektleiste**

In dieser Leiste finden Sie auf der linken Seite projektbezogene Funktionen und Rechts programmbezogene Funktionen.

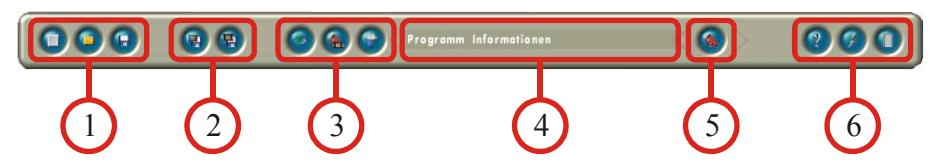

#### 1. **Neues Projekt:**

Das aktuelle Projekt wird nach einer Rückfrage verworfen. Sie gelangen dann zu den Projekteinstellungen. Diese sind im Kapitel 3.5 auf Seite 32 beschrieben. Nach dem Verlassen des Einstellungesfensters wird die ausgewählte Karte und eine neue Route mit Start- und Endpunkt angezeigt.

#### **Laden eines Projektes:**

*Vasco da Gama* lädt nach dem Starten automatisch das zuletzt bearbeitete Projekt. Sie können in der Regel Ihre Arbeit also sofort an der Stelle fortführen an der Sie in der vorherigen Sitzung aufgehört haben. Falls Sie an mehreren Projekten parallel arbeiten, können Sie hiermit das gewünschte Projekt in *Vasco da Gama* einladen.

#### **Speichern des Projektes:**

Beim Speichern eines Projektes werden alle Einstellungen, die Sie vorgenommen haben, in einer Datei auf einem Datenträger Ihres Computers (Festplatte) abgelegt. Vor dem Beenden von *Vasco da Gama* sollten Sie das Projekt unbedingt speichern, damit Sie später an dieser Stelle fortfahren können.

Auch während Sie mit *Vasco da Gama* arbeiten, sollten Sie Ihr Projekt von Zeit zu Zeit speichern. Falls Ihr Computer 'abstürzen' sollte, können Sie so zumindestens an der Stelle weiterarbeiten, die dem Stand des letzten Abspeicherns entspricht.

#### 2. **Speichern der Karte:**

Hiermit können Sie die aktuelle Ansicht im Kartenfenster als Bild abspeichern. Diese Funktion können Sie z.B. verwenden, wenn Sie ein Fotoalbum über Ihre Tour erstellen wollen und Routenbilder zur Illustration benötigen.

#### **Speichern des Projektes als Video:**

Wenn Sie mit dem Erstellen der Route zufrieden sind, möchten Sie diese ja in Ihr Reisevideo integrieren. Dazu speichern Sie die Routenanimation als Video oder Videosequenzen. Diese können Sie dann in Ihr Videoschnittprogramm einladen. Wenn Sie den Knopf angeklickt haben fragt Sie *Vasco da Gama* zuerst nach dem Namen für das Video und dem Verzeichnis wo es abgelegt werden soll. Wenn Sie in den Programmeinstellungen (siehe Kapitel 3.6, Seite 34) für das Videoausgabeformat 'Video für Windows' (VfW) gewählt haben, erscheint jetzt eine zusätzliche Abfrage für die Wahl der Videokodierung. VfW delegiert das Speichern der Videodaten an ein Unterprogramm und zwar an dies, welches Sie in der Abfrage auswählen. Die Anzahl der angebotenen Formate ist von Ihrer Systeminstallation abhängig. Leider sind auch nicht immer alle Kodierungen funktionstüchtig

Je nach Videoauflösung und -format, der Länge des Videos sowie der Rechenleistung Ihres Computers, kann dieser Vorgang einige Minuten in Anspruch nehmen. Weiterhin sollten Sie sicherstellen, das auf Ihrer Festplatte genügend Speicher für das Video frei ist.

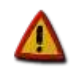

#### 3. **Videovorschau:**

Nach einem Klick auf diesen Knopf öffnet sich ein neues Fenster, in dem Sie eine Voransicht des Videos ansehen können. Die Bedienelemente im Fenster werden im Kapitel 3.4 auf Seite 31 beschrieben.

#### **Projekteinstellungen:**

Über diesen Knopf rufen Sie die Einstellungen zum aktuellen Projekt auf. Dies reicht von Videoparametern bis zur Auswahl der Karte, die Sie für die Route verwenden möchten. Eine genaue Beschreibung zu diesem Fenster finden Sie im Kapitel 3.5 auf Seite 32.

#### **Rücksetzen des Projektes:**

Diese Funktion verhält sich ähnlich, wie das Anlegen eines neuen Projektes. Im Unterschied dazu wird jedoch die aktuelle Karte beibehalten. Wenn Ihnen also mal eine Route nicht so recht geraten soll, können Sie dies nutzen, um nochmal von vorn zu beginnen.

#### 4. **Kurzhilfe:**

In diesem Bereich zeigt *Vasco da Gama* Ihnen eine kurze Erklärung zu den Knöpfen an, auf die der Mauszeiger gerade zeigt.

#### 5. **Programmeinstellungen:**

Sie gelangen zu einem Fenster mit Einstellmöglichkeiten zum Programm (z.B. zum Einstellen der Grafikqualität). Diese Angaben sind unabhängig von den Projekten die Sie bearbeiten. Die einzelnen Optionen werden im Kapitel 3.6 auf Seite 34 erklärt.

#### 6. **Hilfe aufrufen:**

Über diesen Knopf gelangen Sie zur Hilfe von *Vasco da Gama*. Es erscheint ein separates Fenster, welches Sie während der Arbeit geöffnet lassen können. Das Dokument in der Hilfeansicht entspricht weitestgehend dieser Anleitung.

#### **Informationen über Vasco da Gama anzeigen:**

Es wird Ihnen ein Fenster mit Informationen zum Programm angezeigt. Unter anderem finden Sie hier auch die Adresse der *Vasco da Gama* Webseite im Internet und auch die Email-Adresse für Hilfe bei Problemen.

#### *Vasco da Gama* **beenden:**

Hiermit beenden Sie Ihre Arbeitssitzung mit *Vasco da Gama*. Das Programm fragt Sie nach dem Anklicken dieses Knopfes, ob Sie Ihr Projekt vor dem Beenden speichern möchten, falls dies noch nicht geschehen ist.

Wenn Sie Ihr Projekt vor dem Beenden nicht speichern, gehen die Änderungen seit dem letzten Speichervorgang verloren!

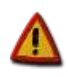

# **3.2 Objektauswahl**

In *Vasco da Gama* können Sie auf eine Vielzahl von professionellen 3D Objekten zurückgreifen, um damit Haltepunkte zu dekorieren und Kopfobjekte zu gestalten. Im Auswahlfenster sehen Sie eine animierte 3D Vorschau des gewählten Objektes und einen Auswahlliste mit kleinen Vorschaubildern. Im Kapitel 9, ab Seite 51 finden Sie Abbildungen zu allen mitgelieferten Objekten zum Nachschlagen.

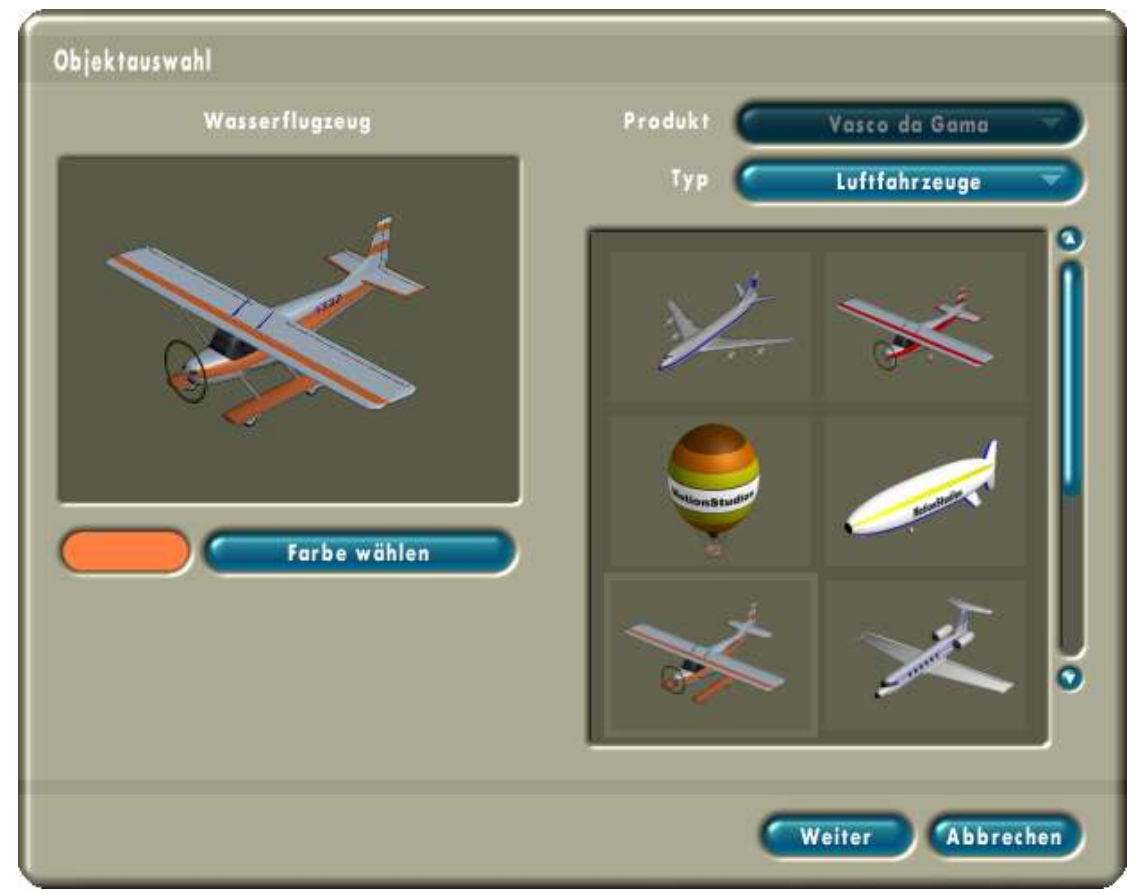

Oberhalb der Auswahlliste auf der rechten Seiten, befinden sich zwei Knöpfe. Der Obere, mit der Beschriftung 'Produkt', dient der Auswahl des Objektpaketes. Mit *Vasco da Gama* werden bereits viele Objekte mitgeliefert. Weitere Objektpakete werden separat angeboten. *Vasco da Gama* erkennt automatisch, ob Sie ein oder mehrere solcher Pakete erworben und installiert haben. Wenn das so ist, wird der Produktknopf aktiv geschalten und gestattet Ihnen die Auswahl des Paketes. Darunter befindet sich eine Vorauswahl nach Objekttypen. Diese Kategorisierung erleichtert Ihnen die Orientierung in der Menge der Objekte. Jeweils nach dem Umschalten der Produkt- oder Typenauswahl wird die Objektliste aktualisiert.

In der Liste auf der rechten Seite sehen Sie kleine Voransichten der Objekte in der aktuell gewählten Kategorie. Mit dem Rollbalken und den Pfeilknöpfen können Sie durch die Liste rollen. Das derzeit angewählte Objekt wird durch einen hellen Rahmen hervorgehoben und auf der linken Seite in einer großen bewegten Vorschau gezeigt. Über dem Vorschaubereich sehen Sie den Namen des Objektes. Sie können ein Objekt auswählen, indem Sie es in der Liste einmal mit der linken Maustaste anklicken. Das neue Objekt wird daraufhin in der Vorschau dargestellt.

Bei vielen Objekten gibt es die Möglichkeit diese in Ihrem farblichen Aussehen zu beeinflussen. Je nach gewähltem Objekt werden dann unterhalb der Vorschau zusätzliche Bedienelemente eingeblendet.

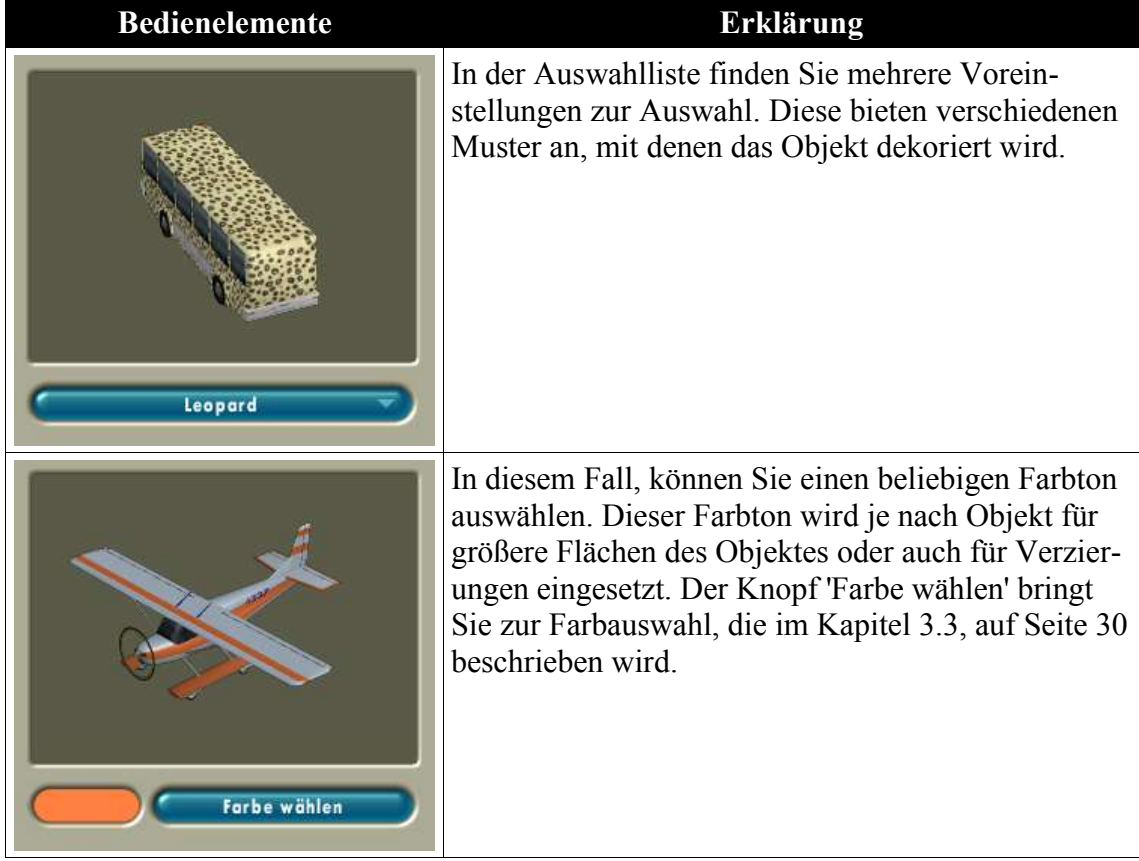

# **3.3 Farbauswahl**

Farben spielen an mehreren Stellen in *Vasco da Gama* ein wichtige Rolle. Sei es für die Gestaltung der Routenlinie oder auch für das Einfärben von Objekten. Jedes mal wenn Sie 'Farbe wählen' anklicken, gelangen Sie zu einem dieser Fenster.

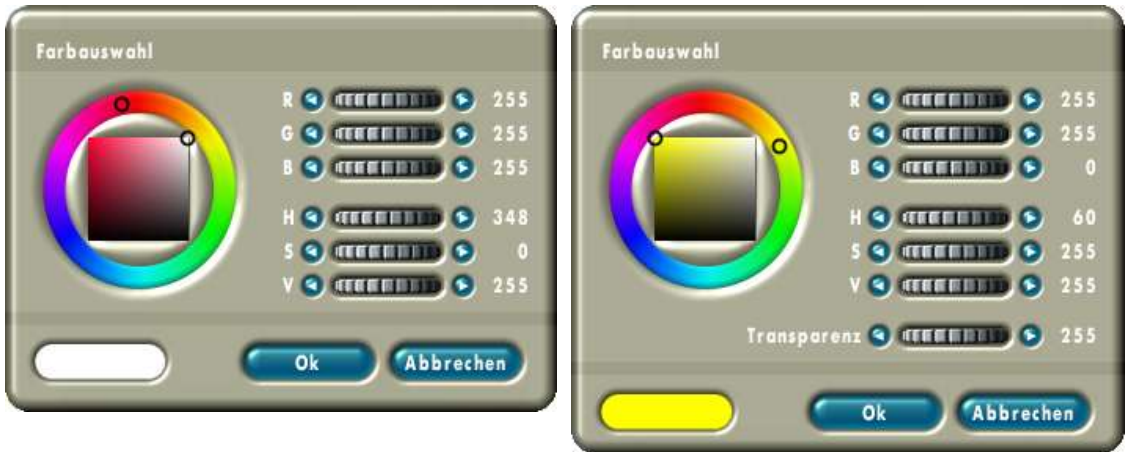

Ohne Transparenz Mit Transparenz

Auf der linken Seite sehen Sie jeweils das Farbrad. Auf dem äußeren Kreis sind alle Farbtöne aufgetragen. Der kleine schwarze Kreis markiert den aktuell gewählten Farbton. In dem innenliegenden Quadrat wird die Sättigung und die Helligkeit der Farbe ausgewählt. Der aktuelle Wert wird ebenfalls durch einen kleinen schwarzen Kreis markiert. Die beiden Kreise können mit der Maus verschoben werden. Links unten wird dabei immer der aktuelle Farbton angezeigt.

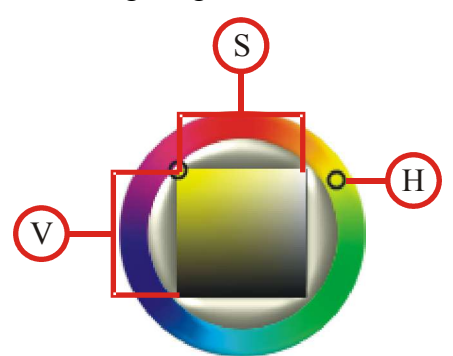

Auf der rechten Seite befinden sich zwei Reglergruppen. Einmal für das RGB-Farbmodell und einmal für das HSV-Farbmodell. Im RGB Modell wird ein Farbton über die Komponenten: Rot, Grün und Blau eingestellt. Wenn alle 3 Regler auf 0 stehen, erhält man Schwarz und wenn alle Regler auf 255 stehen Weiß. Wenn Sie die Farbe über den Farbkreis auswählen, verändern Sie die Regler synchron zu Ihrer Auswahl. Analog 'wandern' die beiden schwarzen Kreise im Farbrad mit, wenn Sie an den Rollrädern drehen.

## **3.4 Videovorschau**

Während Sie an der Reiseroute arbeiten ist es hilfreich sich von Zeit zu Zeit schon mal eine Vorschau des Videos anzusehen. Genau dafür gibt es dieses Fenster.

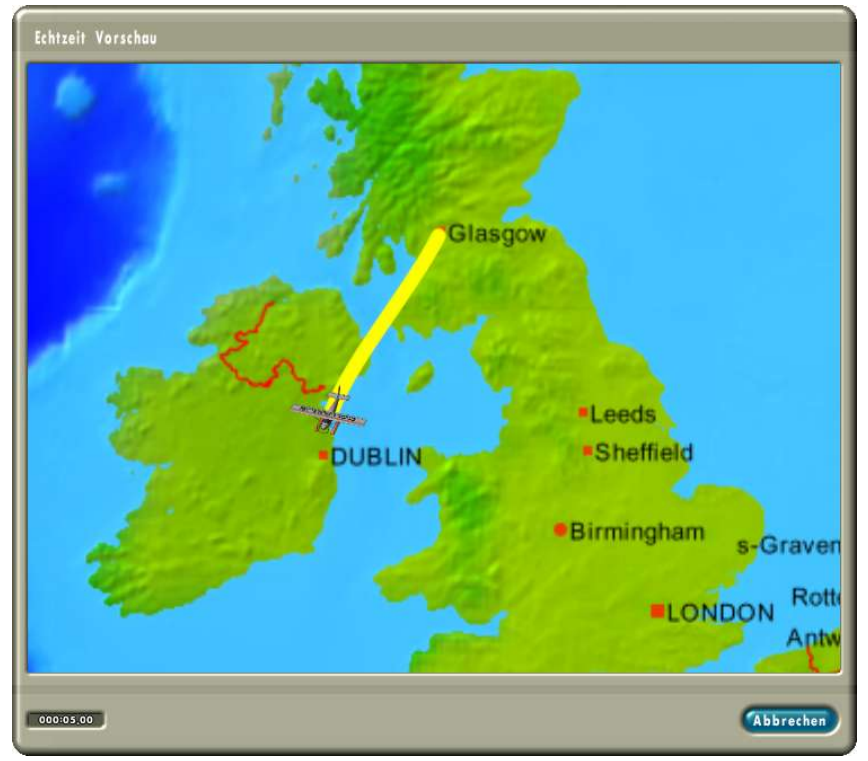

An der Unterseite des Fensters wird die ablaufende Zeit angezeigt. Wenn das Video bis zum Ende abgespielt wurde, wird das Fenster automatisch geschlossen. Andernfalls können Sie auch auf den Knopf 'Abbrechen' klicken, um die Anzeige zu unterbrechen und die Echtzeit Vorschau zu verlassen.

Wenn das Vorschauvideo ruckelig erscheint, reicht die Rechenleistung Ihres Systems nicht aus. Um dies zu kompensieren können Sie die Vorschau-Qualität in den Programmeinstellungen (siehe Kapitel 3.6, Seite 34) etwas heruntersetzen.

Eine weitere Ursache für ein leichtes Ruckeln stellt die unterschiedliche Bildwiederholrate des Videos und des Motitors oder Flachbildschirmes dar.

# **3.5 Projekteinstellungen**

Zu jedem Projekt gibt es eine Reihe grundlegende Einstellungen. Diese werden in der Regel nur einmal zu Beginn des Projektes festgelegt.

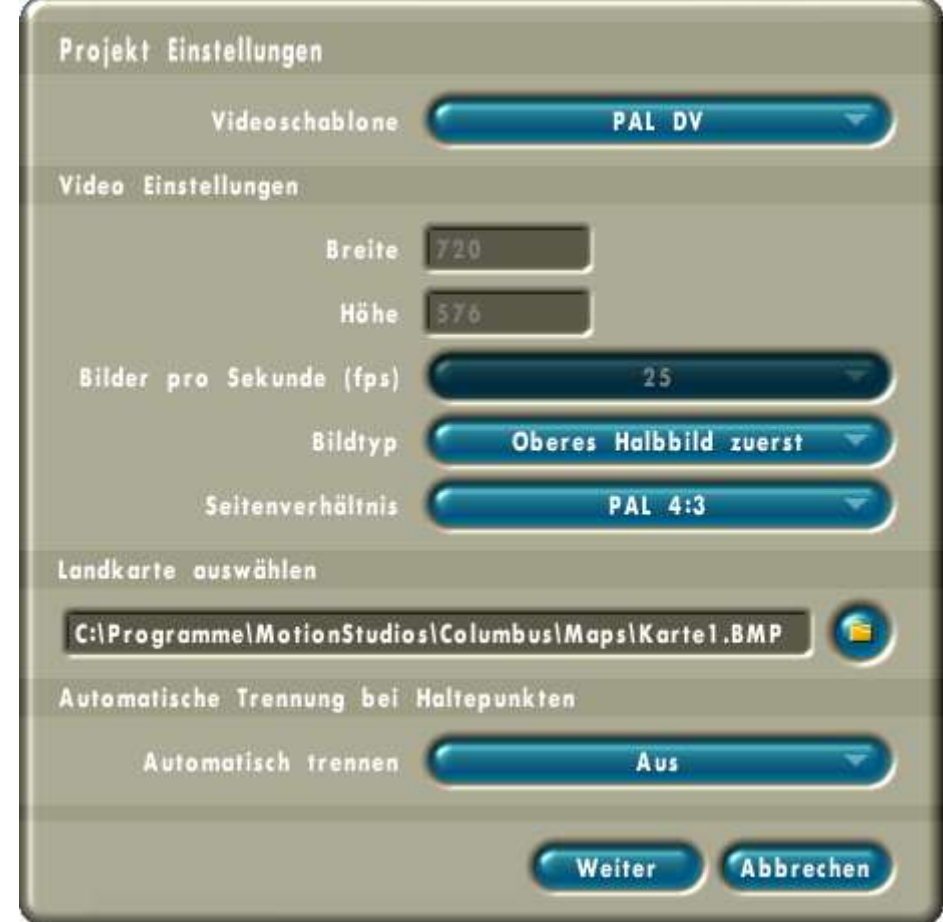

Über die Auswahl 'Videoschablone' stehen Ihnen mehrere Vorlagen für die 'Video Einstellungen' zur Verfügung. Wenn Sie hier eine Vorlage auswählen, werden Ihnen darunter die zugehörigen Werte angezeigt. Diese können Sie bei Bedarf anpassen. Wenn Sie in dem Programmeinstellungen (siehe Kapitel 3.6, Seite 34) als Videoausgabeformat nicht 'Video für Windows' gewählt haben, sind die Einstellungen für 'Breite', 'Höhe' und 'Bilder pro Sekunde' deaktiviert.

#### • **Video Einstellungen**

• **Breite:**

Hier wird Ihnen die horizontale Bildauflösung des Videos angezeigt. Wenn das Feld aktiviert ist, können Werte von 360 bis 800 Punkten angegeben werden.

• **Höhe:**

Analog dazu wird Ihnen hier die vertikale Bildauflösung des Videos angezeigt. Wenn dieses Feld aktiv ist, können Werte von 288 bis 600 Punkten eingegeben werden.

#### • **Bilder pro Sekunde (fps):**

In 'Bildern pro Sekunde' (englisch 'frames per second') wird die Bildwieder-

holrate angegeben. Dieser Werte muß kompatibel zu Ihrem Videosystem eingestellt werden. Ein PAL-System verwendet beispielsweise 50 Halbbilder pro Sekunde.

#### • **Bildtyp:**

Hier können Sie die Darstellungsweise des Videobildes beeinflussen. Normale Videobilder werden im 'Interlace' Verfahren abgelegt. Dabei wird ein Bild in zwei Halbbilder zerlegt – eines mit allen geraden und eines mit allen ungeraden Zeilen. Diese Halbbilder werden während des Abspielens so schnell gewechselt, daß unser Auge dies nicht bemerkt. Wenn Ihr Reisevideo später auf einem Fernsehgerät wiedergegeben werden

soll, wählen Sie hier bitte 'Oberes Halbbild zuerst'. Für eine moderne DVD Produktion empfiehlt sich die Wahl der Option 'Vollbild (Progressive Scan)'.

#### • **Seitenverhältnis:**

Mit dieser Auswahl können Sie zwischen verschiedenen Seitenformaten wählen. Herkömmliche Fernsehgeräte arbeiten mit dem Verhältnis 4:3. Neue Breitbildgeräte benutzen das 16:9 Format, wie es auch im Kino angewandt wird.

Wenn Sie ein Video im 16:9 Breitbildformat erzeugen und dies auf einem modernen TV Gerät (4:3) ansehen, wird das Video mit schwarzen Streifen am oberen und unteren Rand dargestellt. Auf älteren TV Geräten kann es vorkommen, daß das Videobild dann verzerrt (mit gestreckter Höhe) dargestellt wird.

#### • **Landkarte auswählen**

Hier wird Ihnen der Dateipfad der aktuell gewählten Karte angezeigt. Mit dem Dateiauswahlknopf rechts daneben gelangen Sie zur Dateiauswahl. In dieser können Sie eine andere Karte für dieses Projekt wählen. Neben den von *Vasco da Gama* bereits mitgelieferten Karten, können Sie auch eigenen Karten laden. In vielen Urlaubsprospekten sind oft Karten abgedruckt, die Sie mit einem Scanner in den Computer einlesen können.

Die Karten müssen in einem der folgenden Grafikformaten vorliegen. Unterstützt werden: bmp (windows bitmap), png (portable network graphics), targa oder tga (truevision), jpeg (joint photographic expert group) und tiff (tagged image file format). Die maximale Kartengröße darf 8000 x 8000 Bildpunkte nicht überschreiten. Anderseits sollte die Auflösung der Karte mindestens der Videoauflösung entsprechen. Viele Scan-Programme zeigen Ihnen die Bildpunktauflösung und auch die zu erwartende Dateigröße des Bildes an.

#### • **Automatische Trennung bei Haltepunkten**

Wenn Sie diese Funktion aktivieren, schneidet *Vasco da Gama* beim Erzeugen des Videos den Film automatisch an allen Haltepunkten mit einer Haltezeit größer als 2 Bilden. Dabei entstehen mehrere Dateien. *Vasco da Gama* hängt an den von Ihnen vorgegebenen Dateinamen die Nummer des Abschnittes an (z.B. 'MeineRoute\_3.avi' für das 3te Teilstück). Das automatische Ersteller der Sequenzen erleichtert das Einbinden in Ihr Videoschnittprogramm. Das Einstellen der Haltezeit wurde im Abschnitt 3.1.3.1 auf Seite 10 erklärt.

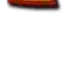

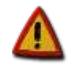

## **3.6 Programmeinstellungen**

Für die *Vasco da Gama* Software existieren ein paar Einstellungen, die das Erscheinungsbild und die Handhabung beeinflussen. Diese Einstellungen sollten Sie nach der Installation an Ihre persönlichen Vorgaben anpassen. Wenn immer Sie *Vasco da Gama* starten, werden diese Einstellungen automatisch geladen und genutzt.

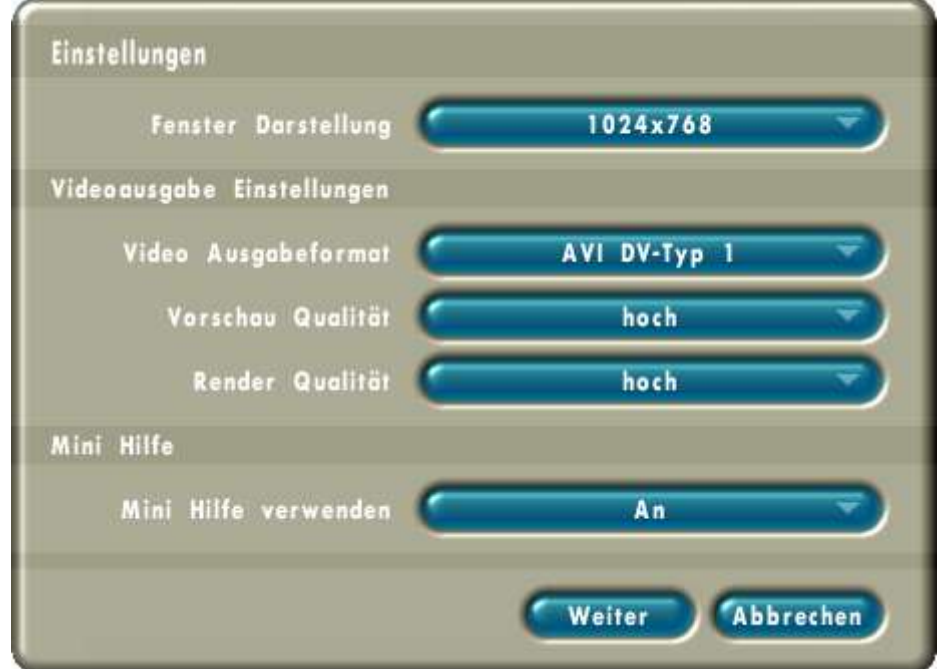

#### • **Fenster Darstellung**

Die erste Einstellung betrifft die Größe des *Vasco da Gama* Hauptfensters. Wenn hier 'automatisch' gewählt wird, öffnet sich *Vasco da Gama* in der gleichen Größe wie Ihr Windows Desktop im Vollbild-Modus. So steht optimal viel Platz für die Bedienelemente von *Vasco da Gama* und der Kartenanzeige zur Verfügungen. Wenn Sie während der Arbeit mit *Vasco da Gama* zu einer anderen Anwendung wechseln möchten, benutzen Sie dazu die Windows-Tastenkombination Alt+Tab. Als weitere Optionen sehen Sie Auflösungen die von Ihrem System unterstützt werden. Diese sind alle niedriger als die Ihres Desktops. Wenn Sie eine solche Auflösung verwenden, wird *Vasco da Gama* im Fenster-Modus ausgeführt. Nach dem Ändern dieser Einstellung weist *Vasco da Gama* Sie darauf hin, daß die neue Fenster Darstellung erst beim nächsten Start von *Vasco da Gama* aktiviert wird.

#### • **Videoausgabe Einstellungen**

#### • **Video Ausgabeformat:**

Hier können Sie wählen in welchem Dateiformat Ihre Filme gespeichert werden. Für welches Format Sie sich hier entscheiden, hängt davon ab, in welcher Anwendung Sie das *Vasco da Gama* Video einsetzen möchten. Um Ihnen die Auswahl zu erleichtern, haben wir nachfolgend eine Tabelle mit den gängigen Programmen und deren unterstützte Formate zusammengestellt. Sollten Sie Ihr Programm nicht in der Liste finden, empfehlen wir erst den DV-Typ 2 zu probieren und wenn diese Datei nicht in Ihr Videoschnittprogramm geladen werden kann, es mit dem DV-Typ 1 zu versuchen. DV-RAW können Sie verwenden, wenn Sie die *Vasco da Gama*-Videos zum

Beispiel in Apple Macintosh Programmen wie iMovie oder FinalCutPro einsetzen möchten. Auch Quicktime kann mit diesem Format umgehen. Als letzte Möglichkeit kann *Vasco da Gama* Dateien im 'Video für Windows' Format erzeugen. Diese Dateien können auch von älteren Programmen gelesen werden.

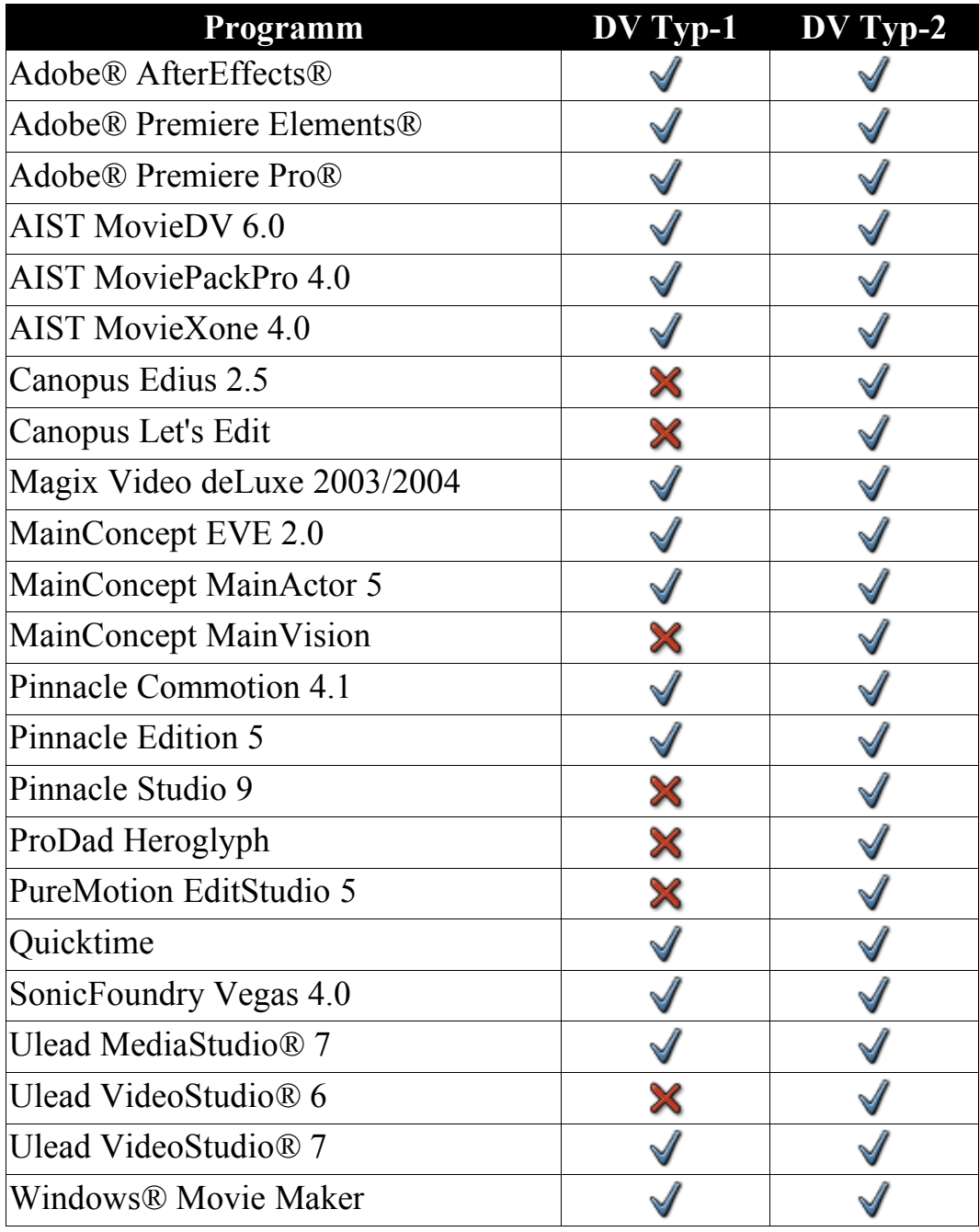

#### • **Vorschau Qualität:**

Sie können zwischen drei Qualitätsstufen für die Vorschau wählen. Eine Höhere Qualität bewirkt auch eine stärkere Belastung Ihres Systems. Wenn Sie bei der Vorschau ein ruckeliges Bild zu sehen bekommen, können Sie die Qualität hier herunterschalten.

#### • **Render Qualität:**

Eine gleiche Auswahl können Sie für die Erstellung des Videos treffen. Je höher die Qualität eingestellt ist desto länger benötigt *Vasco da Gama* um das Video zu erzeugen.

#### • **Mini Hilfe**

Wenn die 'Mini Hilfe' aktiv ist, wird Ihnen in der Projekt-Leiste eine kurze Erklärung zu den Bilder-Knöpfen angezeigt, wenn Sie diese mit der Maus anfahren.

# **4 Tutorial**

In diesem Kapitel möchten wir Sie anhand von Beispielen in die Benutzung von *Vasco da Gama* einführen. Wir beginnen mit einer recht einfachen Route und werden diese im zweiten Teil kräftig ausbauen, so daß wir alle Funktionen von *Vasco da Gama* kennenlernen.

Für das Tutorial haben wir die Bildschirmauflösung von *Vasco da Gama* in den Programmeinstellungen auf 1024x768 Punkte gesetzt (siehe Kapitel 3.6, Seite 34). Wenn Sie mit einer höheren Auflösung arbeiten, haben Sie eine größere Kartendarstellung. Die Werte für die Vergrößerung der Karte die wir im Tutorial angeben, weichen dann von Ihren Werten ab.

# **4.1 Beispiel 1**

Starten Sie *Vasco da Gama* und klicken Sie in der Projektleiste auf **O**. Daraufhin werden die Projekteinstellungen für das neue Projekt angezeigt. Belassen Sie alle Einstellungen auf dem Vorgabewerten und klicken Sie auf 'Weiter'.

Als erste Route wollen wir mit dem Auto innerhalb Deutschlands von Hamburg, über Berlin und Frankfurt (am Main) bis nach München fahren. Im neuen Projekt ist Deutschland möglicherweise noch gar nicht zu sehen (wenn Sie z.B. mit einer Bildschirmauflösung von 1024x768 Punkten arbeiten). Benutzen Sie das Rollrad unter der Karte um die Karte zu verkleinern, bis Sie Deutschland sehen (ca. 61 %). Jetzt müssen wir die bereits angelegten Start- und Endpunkte der Route nach Deutschland bringen. Klicken Sie dazu den aktiven Startpunkt  $\bullet$  mit der linken Maustaste an und halten Sie diese gedrückt. Bewegen Sie den Punkt nach Deutschland und legen Sie den Punkt ab indem Sie die linke Maustaste loslassen. Jetzt fehlt noch der Endpunkt  $\bullet$ . Klicken Sie diesen an um ihn zu aktivieren **U** und halten Sie auch hier die linke Maustaste gedrückt. Bewegen Sie diesen Punkt ebenfalls nach Deutschland und setzen Sie ihn ab. Das Verschieben eines Punktes kann abgebrochen werden, wenn Sie während des Verscheibens mit der rechten Maustaste klicken. Der Punkt wird dann wieder auf seine Position vor dem Verschieben gesetzt und Sie können die linke Maustaste loslassen.

Stellen Sie jetzt den Kartenbereich so ein, daß Deutschland möglichst komplett zu sehen ist. Benutzen Sie dazu die Rollbalken rechts und unterhalb der Karte, sowie das Rollrad für die Vergrößerung.

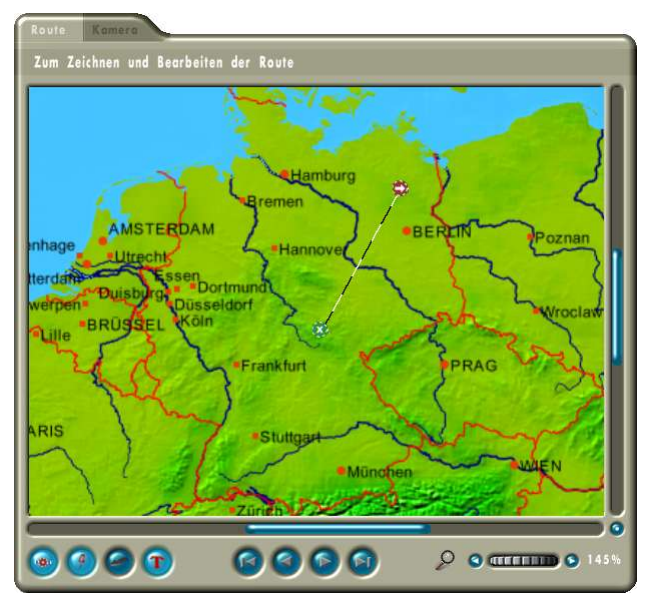

Als Nächstes legen wir die Route an. Dazu verschieben Sie als erstes den Startpunkt nach Hamburg und den Endpunkt **D** nach München. Platzieren Sie die Punkte am Besten auf den roten Kreisen links neben dem Stadtnamen. Nun fehlen uns noch die Punkte für die Zwischenstopps in Berlin und Frankfurt. Zum Einfügen eines neuen Punktes klicken Sie einfach einmal auf die Routenlinie. Dadurch wird ein neuer Stützpunkt  $\bullet$  erstellt. Wir haben aber in Berlin eine Pause eingelegt und auch schöne Videoaufnahmen von der Stadt.

Dazu müssen wir den Stützpunkt in einen Haltepunkt wandeln. Im Menü auf der rechten Seite des Fensters finden Sie die notwendige Einstellung. Ändern Sie das Feld 'Typ' von 'Stützpunkt' auf 'Haltepunkt'. Das Bild des Punktes wechselt jetzt ebenfalls von  $\bullet$  auf  $\bullet$ . Verschieben Sie den neuen Haltepunkt nach Berlin. Um nun auch Frankfurt mit in die Route einzubeziehen, benötigen wir einen weiteren Haltepunkt. Erzeugen Sie einen neuen Stützpunkt, indem Sie

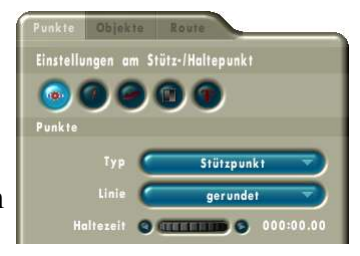

auf die Routenlinie zwischen Berlin und München klicken. Wandeln Sie auch diesen Punkt zum Haltepunkt und bewegen Sie ihn nach Frankfurt.

An dieser Stelle sollten Sie Ihre Arbeit abspeichern. Klicken Sie auf den  $\bullet$  Knopf in der Projektleiste. Geben Sie dem Projekt den Namen 'Tutorial1'. *Vasco da Gama* hängt die Dateinamenserweiterung '.prj' automatisch an.

Jetzt können wir einen ersten Blick auf die Vorschau des Routenvideos werfen. Klicken Sie dazu in der Projektleiste auf  $\bullet$ . Im Vorschaufenster wird das Routenvideo angezeigt. Im Video ist fast ganz Europa zu sehen. Für unsere Deutschlandreise ist das zu viel. Wir müssen also den Zoom für die Kamera einstellen. Wechseln Sie dazu mit den Reitern oberhalb der Karte in die Kameraansicht. Außer der Karte ist nichts zu sehen. Aktivieren Sie die Routendarstellung durch einen Klick auf den Knopf unterhalb der Karte. Damit wird die Routendarstellung, wie auch in der Routenansicht dargestellt. Aktivieren Sie jetzt den ersten Routenpunkt (Hamburg) indem Sie den Punkt anklicken oder auf den Knopf klicken. Stellen Sie jetzt mit dem Rollrad unter der Karte einen Vergrößerungswert von 200% ein. Aktivieren Sie daraufhin den nächsten Punkt (Berlin). Klicken Sie dazu auf den  $\bullet$  Knopf. Hier stellen wir den Zoom auf 150%. Genauso verfahren wir mit dem Folgepunkt (Frankfurt). Zum Schluß, in München stellen wir wieder 200% ein. Außerdem wollen wir an jedem Punkt eine kleine Pause einlegen. Fangen wir gleich in München an. Stellen Sie im Menü auf der rechten Seite mit dem Rollrad für die Haltezeit einen Wert von etwa 2 Sekunden (000:02.00) ein. Jetzt blättern Sie mit dem <sup>3</sup> Knopf rückwärts durch die Haltepunkte. Stellen Sie die Haltezeit an jedem Punkt auf etwa 2 Sekunden.

Speichern Sie das Projekt und schauen Sie sich die aktuelle Vorschau an. Jetzt sehen wir deutlich mehr von der Routenstrecke. Außerdem haben wir kurze Pausen an unseren Reisestopps. Die Animation sieht aber noch etwas einfach aus. Deshalb werden wir jetzt 3D-Objekte ins Spiel bringen. Gehen Sie über die Reiter im Menü auf der rechten Seite zu den Objekteinstellungen (mittlerer Reiter). Schalten Sie dort das Anzeigen von Objekten am Haltepunkt ein.

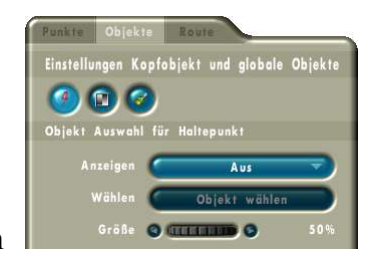

Daraufhin wird der Knopf zum 'Objekt wählen' freigegeben. Klicken Sie ihn an, um in die Objektauswahl zu gelangen.

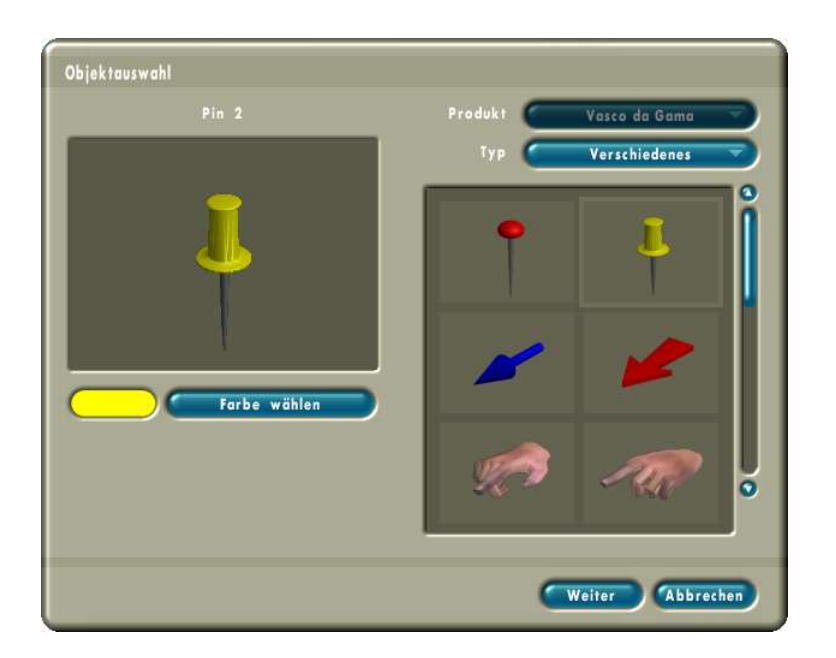

Wählen Sie dort den Objekttyp 'Verschiedenes' und dann den gelben Steckpin. Bestätigen Sie die Auswahl mit 'Weiter'. Damit das Objekt besser zu erkennen ist, stellen Sie die Größe mit dem Rollrad im Menü auf 70%.

Nachdem wir somit unsere Stationspunkte markiert haben, fehlt uns nur noch ein 3D-Objekt für den Routenkopf. Dieses Objekt wird an der Spitze der gelben Routenlinie angezeigt. Wählen Sie wieder den Start unserer Route aus, indem Sie auf den Knopf klicken. Im Menü wechseln Sie wieder zum Reiter 'Punkte' und dort gehen wir diesmal ins Untermenü für das Kopfobjekt. Dort ändern Sie die Einstellung Kopfobjekt von 'Beibehalten' auf 'Ändern'. Dadurch kann ab diesem Routenpunkt ein neues Kopfobjekt zum Einsatz kommen.

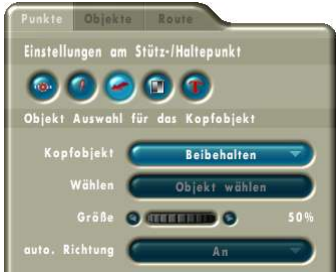

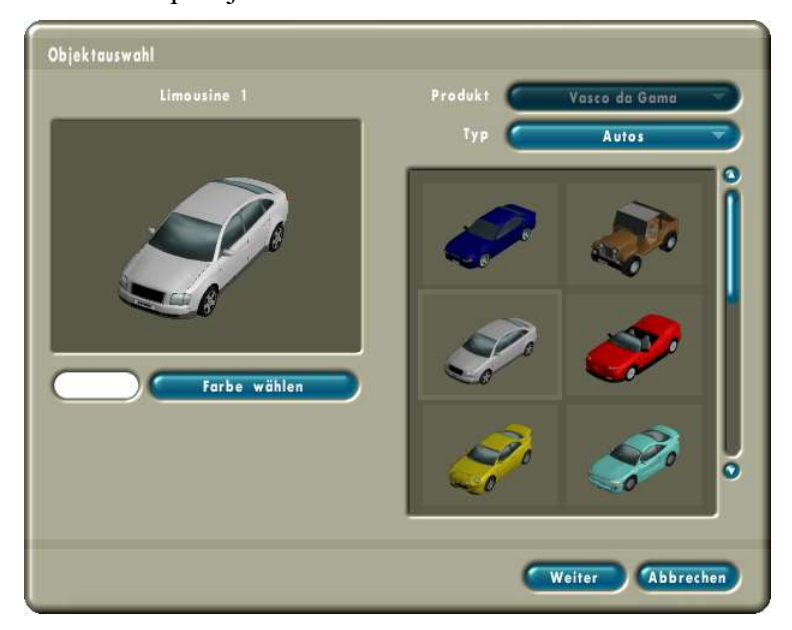

Klicken Sie jetzt auf die Objektauswahl und wählen Sie diesmal den Objekttyp 'Autos'. Dort entscheiden wir uns für die silberne Limousine. Bestätigen Sie die Auswahl durch 'Weiter'. Die Einstellungen für Objektgröße und die automatische Richtung können wir beibehalten.

Nun sollten Sie das Projekt wieder speichern. Danach können Sie sich das Ergebnis unseres ersten Tutorials nochmals in der Videovorschau ansehen.

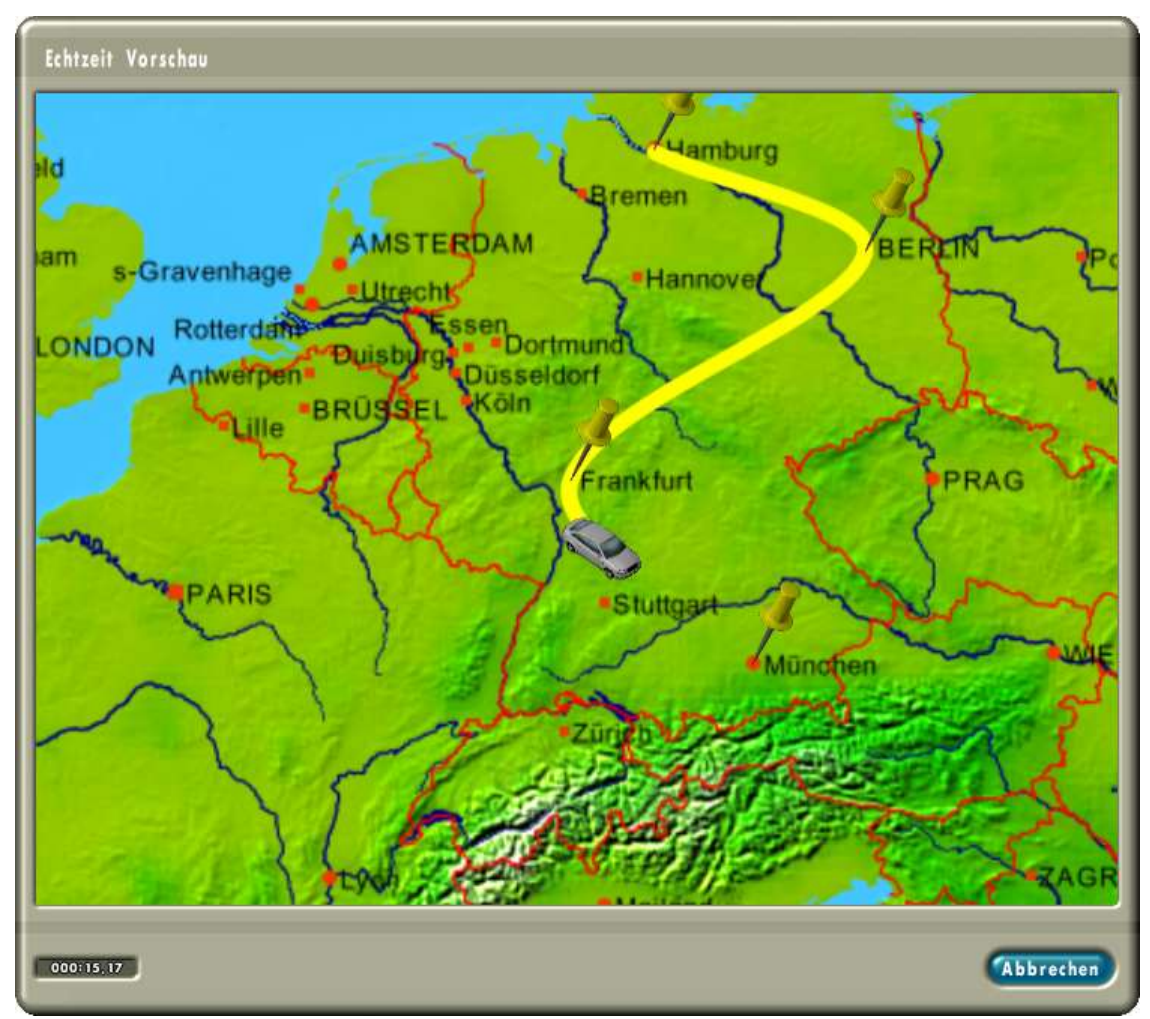

Als letzten Schritt Ihrer Arbeit mit *Vasco da Gama* werden wir die Video-Datei erzeugen. Klicken Sie dazu auf den  $\bullet$  Knopf in der Projektleiste. In der folgenden Dateiauswahl geben Sie für den Namen ebenfalls 'Tutorial1' an. Wiederum ergänzt *Vasco da Gama* den eingegebenen Namen automatisch mit der richtigen Erweiterung. In diesem Falle ist das '.avi'. Das Erzeugen des Videofilmes dauert, je nach Rechenleistung Ihres Computersystems, eine Weile. Das fertige Video können Sie nun in Ihr Schnittprogramm einladen.

## **4.2 Beispiel 2**

Im vorigen Kapitel haben wir bereits ein komplettes Routenvideo erstellt. *Vasco da Gama* bietet jedoch noch viele Funktionen und Details. In diesem Tutorial werden wir das Projekt weiter ausbauen um diese Funktionen kennenzulernen. In vielen Bereichen bietet *Vasco da Gama* gute Voreinstellungen, so daß Sie vieles im letzten Tutorial gar nicht selbst einstellen mussten. Auch diese Optionen werden in diesem Kapitel betrachten.

Laden Sie die Projektdatei vom letzten Tutorial als Vorlage. Am Ende dieser Reise waren wir in München angelangt. Von dort soll es nun zurück nach Hamburg gehen. Als kleine Fingerübung sollen Sie jetzt sämtliche Punkte verschieben, so daß der Startpunkt in München und der Endpunkt in Hamburg liegt.

Statt in Frankfurt halten wir diesmal in Stuttgart. Bevor wir jedoch in Hamburg einkehren wollen wir noch die Stadt Kopenhagen in Dänemark besuchen. Fügen Sie nun also einen weiteren Haltepunkt zwischen Berlin und Hamburg ein, so daß die neue Route in etwa wie auf dem rechten

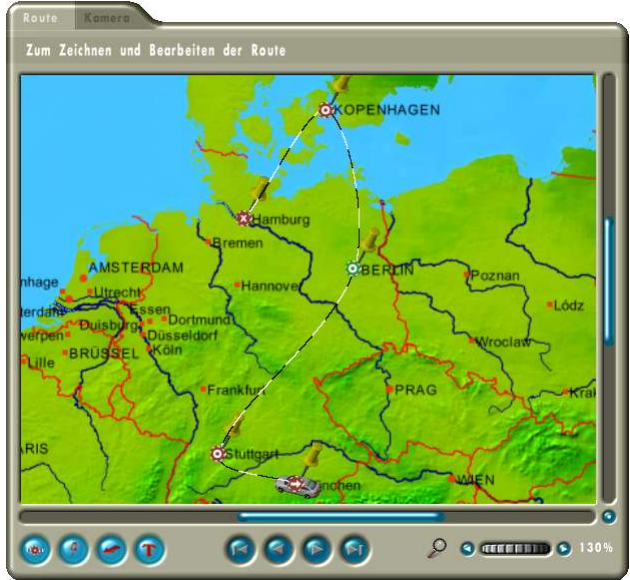

Bild aussieht. Stellen Sie auch für Kopenhagen eine Haltezeit von ca. 2 Sekunden ein.

Der Verlauf des Routenabschnittes zwischen Berlin und Hamburg, entspricht nicht ganz unseren Vorstellungen. An der Ostseeküste müssen wir ja aufs Schiff umsteigen und so kreuz und quer über die Inseln zwischen Kopenhagen und Hamburg können wir auch nicht einfach mit dem Auto fahren. Um die Routenlinie besser zu formen, gibt es Stützstellen. An diesen wird nicht angehalten und es werden auch keine 3D Objekte dargestellt. Für das Umsteigen auf die Fähre brauchen wir jedoch einen weiteren Haltepunkt, z.B. in Rostock. Erweitern Sie die Route um die neuen Punkte zwischen Berlin und Hamburg.

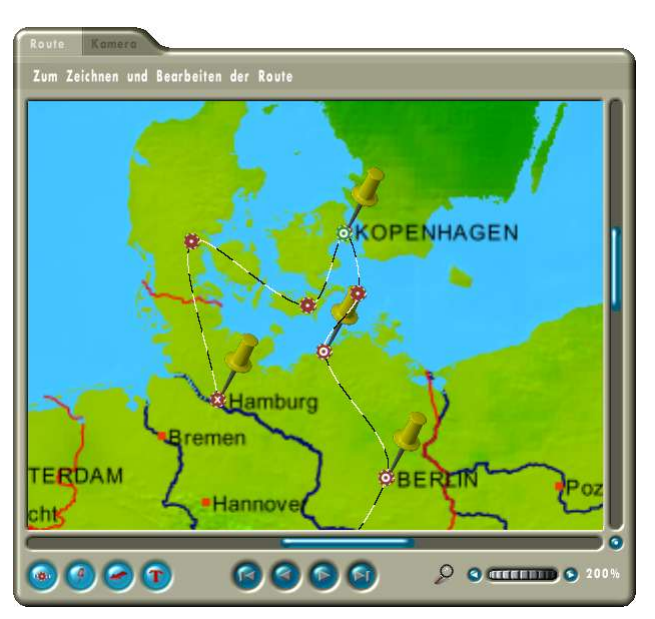

Denken Sie auch hier an die Haltezeit in Rostock.

Noch ein Tipp zum Bearbeiten der Route. Um beim Positionieren der Punkte genauer arbeiten zu können, empfiehlt es sich in der Routenansicht zu arbeiten. Sie können die Punkte zwar auch in der Kameraansicht bearbeiten, aber in der Routenansicht können Sie die Karte vergrößern ohne die Kamera zu verstellen.

Nun ist es an der Zeit unser Projekt zu Speichern. Vergeben Sie beim Speichern diesmal den Namen 'Tutorial2'. Wenn wir uns die Vorschau des Video ansehen, bemerken wir, daß die Kamera für die neuen Punkte noch nicht eingestellt wurde. Holen Sie dies nach und setzen Sie die Vergrößerung in Rostock auf 180% und in Kopenhagen auf 200%. Anstatt zur Kontrolle die Vorschau aufzurufen, durchfahren wir die Animation diesmal selbst. Greifen Sie dazu mit der Maus den blauen Balken in der Zeitleiste und bewegen Sie ihn langsam von links nach rechts. Während Sie durch die Zeitleiste fahren, bewegt sich unser Auto vom Start- zum Zielpunkt.

Widmen wir uns nun dem Wechsel des Fahrzeuges (des Kopfobjektes). Aktivieren Sie dazu den Haltepunkt in Rostock und gehen Sie im Menü auf den Reiter 'Punkte' und dort zum mittleren Untermenü . Die Auswahl für das Kopfobjekt steht momentan auf 'Beibehalten'. Stellen Sie dies nun auf 'Ändern' und wählen Sie das erste Boot aus der Objektkategorie 'Wasserfahrzeuge'. Aktivieren Sie dann unseren Haltepunkt in Kopenhagen und stellen dort das Kopfobjekt wieder zurück auf das Auto.

Speichern Sie das Projekt und gehen Sie in die Videovorschau. Wie geplant wechselt das Kopfobjekt in Rostock und Kopenhagen. Dies passiert allerdings sehr plötzlich. Auch hier bietet *Vasco da Gama* Abhilfe. Das Kopfobjekt kann mit mehreren Effekten ein- und ausgeblendet werden. Wechseln Sie dazu auf den Menüreiter 'Objekte' und dort zum mittleren Untermenü <sup>®</sup> 'Ein- und Ausblendverhalten am Haltepunkt'. Beide Überblendeffekte sind momentan deaktiviert. Wählen Sie für beide Effekte die 'Weiche Blende' und belassen Sie die Zeit bei der Vorgabe von 1 Sekunde. Nun müssen wir die globale Blende für die gewünschten Haltepunkte aktivieren. Wechseln Sie dazu auf den Menü-Reiter 'Punkte' und wechseln dort ebenfalls zum Untermenü mit den Überblendeinstellungen <sup>®</sup>. Aktivieren Sie auf der Karte den Haltepunkt für Rostock und setzen Sie Ein- und Ausblendeffekt auf 'Global'. Verfahren Sie gleichermaßen mit dem Haltepunkt für Kopenhagen. An dem Haltepunkte in München setzen Sie nur den Einblendeffekt auf 'Global', den Ausblendeffekt dagegen auf 'Aus' und für den Haltepunkt in Hamburg verfahren Sie umgekehrt (Einblendeffekt='Aus' und Ausblendeffekt='Global'). Am Start- und Endpunkt unserer Reise führt das zu einem sanfteren Beginn und Ende. In der nachfolgenden Tabelle haben wir die Einstellungen noch einmal zusammengestellt.

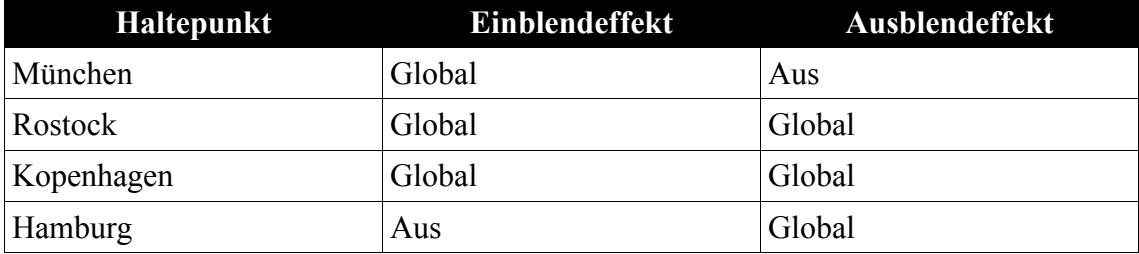

Sichern Sie Ihr Projekt und rufen Sie die Vorschau auf. Nach der anfänglichen Haltezeit in München, erscheint unser Auto sanft und setzt sich in Bewegung. In Rostock und Kopenhagen sehen wir den Wechseln von Auto auf Schiff und umgekehrt. Das Überblenden sieht schon sehr schön aus. Leider sieht man nicht, in welchem Ort wir auf

 $\mathbb{Q}$ 

die Fähre umsteigen, da Rostock nicht in der Karte eingetragen ist. Das ist aber nicht schlimm, wir werden die Stadt einfach selbst eintragen.

Aktivieren Sie dazu den Haltepunkt für Rostock. Wechseln Sie dann auf den Punkte-Reiter und dort in das Untermenü <sup>T</sup> 'Textangaben am Haltepunkt'. Dort schalten Sie das Anzeigen des Textes von 'Aus' auf 'An'. Im darunterliegenden Eingabefeld geben Sie den Text 'Rostock' ein. Die Position stellen wir auf ' $\rightarrow$ ' und den Abstand auf 5 %. In der Karte sehen wir das Textelement bereits. Dieses unterscheidet sich jedoch stark von den anderen Texten auf der Karte. Aber auch die Art und Weise wie die Textelemente aussehen. können Sie in *Vasco da Gama*

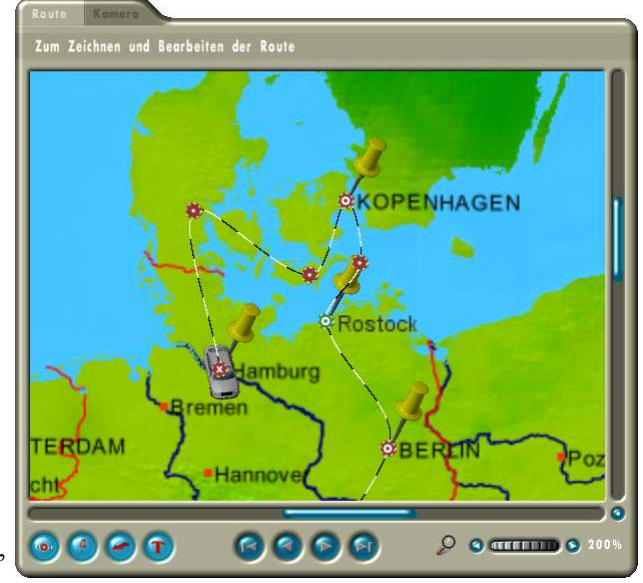

beeinflussen. Da diese Einstellungen auf alle Textelemente der Route angewandt werden, finden Sie die Einstellungen unter dem Reiter 'Route'. Wechseln Sie dorthin und gehen Sie in das Untermenü  $\bullet$  'Einstellungen zum Zeichnen des Textes'. Klicken Sie als Erstes auf 'Schriftart/-größe wählen' und ändern Sie die Angaben auf 'Arial/Standart/8'. Die Schriftfarbe setzen wir in der Farbauswahl auf ein Dunkelgrau (R=G=B=50). Den Rahmen und den Schatten deaktivieren wir, damit das neue Textelement den anderen gleicht. Der Schriftzug für 'Rostock' sollte nun in etwa wie auf dem Bild rechts aussehen.

Im ersten Tutorial hatten wir für alle Haltepunkte den gelben Pin als Halteobjekt ausgewählt. In diesem Tutorial möchten wir für den Start und das Ende der Route andere Objekte auswählen. Aktivieren Sie dazu den Haltepunkt für 'Hamburg' und wechseln Sie wieder zum Punkte-Reiter und dort zum Untermenü für die Haltepunktobjekte . Das Bedienelement 'Objekt' steht momentan auf 'Global'. Stellen Sie dies auf 'Lokal' um. Jetzt können Sie für diesen Punkt ein anderes 3D-Objekt einsetzen. Klicken Sie auf 'Objekt wählen' und suchen Sie sich eins aus (z.B. der Leuchtturm aus der Kategorie 'Gebäude'. Wiederholen Sie die Arbeitsschritte für den Startpunkt unserer Route. Ein passendes 3D-Objekt für München währe z.B. die Kirche aus der Kategorie Gebäude. Die 3D Objekte werden nun aber, wie auch schon der Pin zuvor, einfach mittig auf die Stadt gesetzt. Dadurch überdecken Sie oftmals den Stadtnamen und werden auch noch vom Kopfobjekt 'überfahren'. Um diesen Makel zu beseitigen werden wir die Objekte manuell positionieren.

 $\mathbb{P}$ 

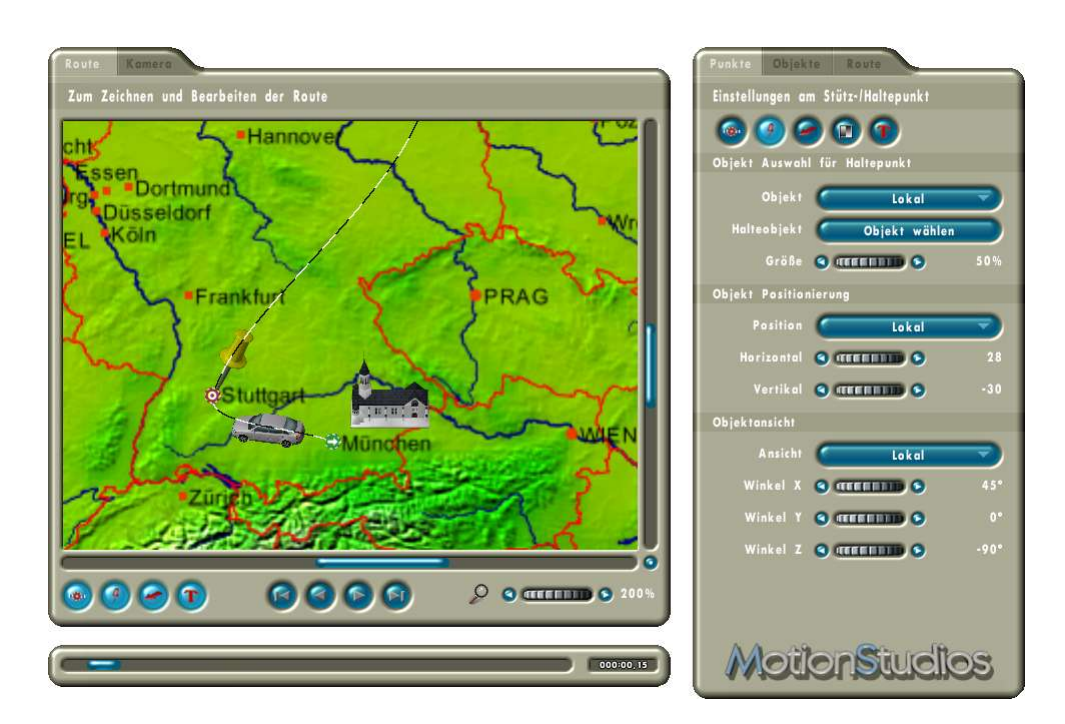

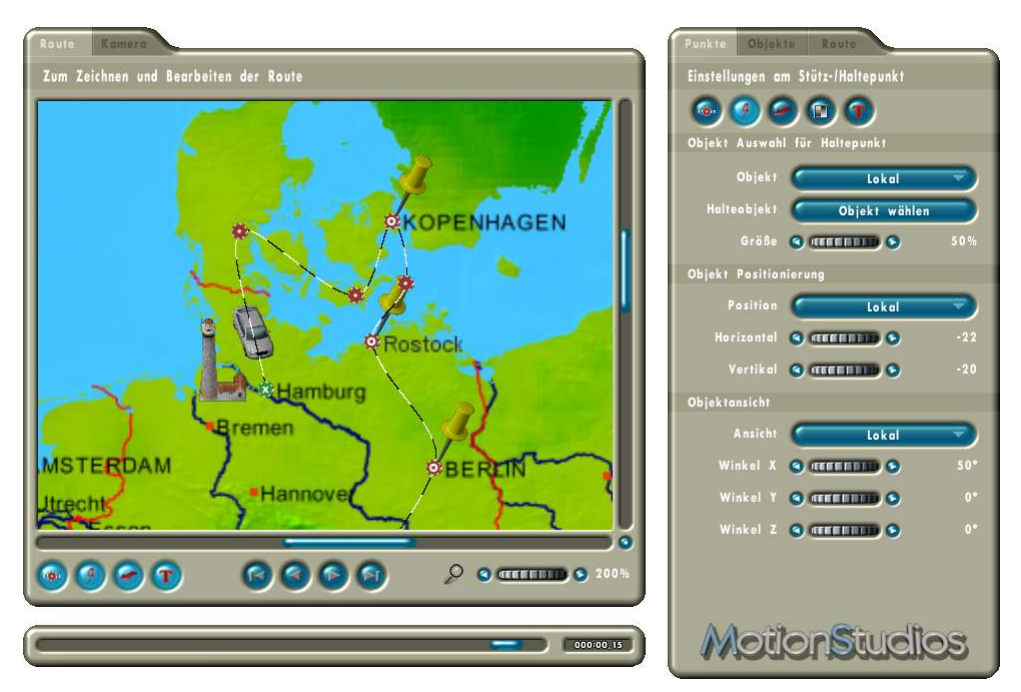

Stellen Sie die Werte für die Position und den Winkel für die Haltepunkte, wie in den beiden Bildern gezeigt ein.

Für das Positionieren der Objekte ist es hilfreich mit dem Knopf in der Zeitleiste das Kopfobjekt an den Haltepunkt zu fahren. Dann lässt sich das Halteobjekt leichter an eine Position verschieben, wo es zu keinen Überdeckungen kommt.

Speichern Sie das Projekt und überprüfen Sie in der Vorschau ob es Ihnen zusagt. Bisher wird der Verlauf der Route durch eine gelbe Linie angezeigt die vom Start der Tour bis zur aktuellen Position des Kopfobjektes führt. Auch an dieser Stelle bietet *Vasco da Gama* Ihnen eine Reihe von Gestaltungsmöglichkeiten. Wechseln Sie auf den Reiter 'Route' und dort in das erste Untermenü <sup>7</sup> 'Einstellungen zum Verlauf der Linie'. Das Zeichnen der kompletten Route ist derzeit inaktiv. Schalten Sie das Zeichnen der Wegstrecken an. Jetzt wird die Farbauswahl aktivierbar. Klicken Sie nun auf 'Farbe wählen'. In der Farbauswahl stellen Sie bitte einen Orangeton ein (R=255,G=200,B=0) und setzen die Transparenz auf ca. 60.

Wenn Sie sich das Video jetzt in der Vorschau betrachten sehen Sie eine dezent aufgetragenen orangene Linie, die während des Reiseverlaufes von einer kräftigen gelben Linie überzeichnet wird.

Jetzt haben wir das zweite Tutorial fast abgeschlossen. Bevor wir das Video erzeugen, sollten Sie Ihre Arbeit nochmal speichern. Diesmal wollen wir das Video nicht als einen langen Film berechnen lassen, sondern *Vasco da Gama* soll an den Haltepunkten Schnitte einführen und Teilvideos abspeichern. Rufen Sie jetzt die Projekteinstellungen über die Projektleiste auf. Stellen Sie dort die Option 'Automatisch trennen' auf 'An' und klicken Sie auf 'Weiter'. Jetzt können wir über den Knopf  $\bullet$  das Video erzeugen. Geben Sie als Dateinamen 'Tutorial2' an. *Vasco da Gama* wird jetzt mehrere Dateien erzeugen, die 'Tutorial2\_1.avi', 'Tutorial2\_2.avi' und so weiter benannt sind. Die einzelnen Videosequenzen können Sie nun in Ihr Schnittprogramm einladen.

# **5 Problembehandlung**

Wenn *Vasco da Gama* während des Startens oder während der Arbeit auf ein Problem stößt, wird Ihnen das mit einer Fehlermeldung mitgeteilt.

Einen Großteil der Fehlermeldungen werden Sie wahrscheinlich nie zu Gesicht bekommen. Diese Fehlermeldungen beziehen sich auf knappe Systemressourcen, wie z.B. Arbeitsspeicher. Wenn Ihr Windows-System ordentlich konfiguriert ist, kann es bei Speicherknappheit Daten auf die Festplatte auslagern (virtueller Speicher). Somit

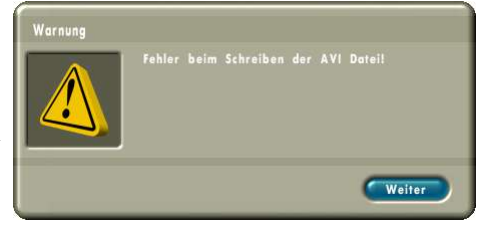

treten derartige Fehler nur bei voller Festplatte auf. Es ist generell empfehlenswert sicherzustellen das auf der 'C:' Partition immer genügend freier Speicher vorhanden ist (da reichen schon 50 MB).

*Vasco da Gama* benötigt eine leistungsfähige Grafikkarte. Wenn das Programm bei Ihnen nicht startet oder kurz nach dem Start eine Fehlermeldung erscheint, wenden Sie sich bitte an unseren Support.

Wenn Sie zum Erzeugen von Videos das 'Video für Windows' Format verwenden, kann es vorkommen, das Ihr Video nicht ordnungsgemäß erzeugt wird. Bei diesem Format werden externe Komprimierungsalgorithmen verwendet, die machmal nicht mit allen Programmen zusammenarbeiten. Versuchen Sie in einem solchen Falle das DV Format vom Typ 2 oder 1 zu verwenden.

# **6 Support**

Weitere Hilfestellung zu Problemen mit *Vasco da Gama* und Informationen über aktuelle Softwareupdates können Sie über unsere Webseite beziehen oder per Email abfragen:

Internetseite: http://www.motionstudios.de Email: support@motionstudios.de

Bitte beachten Sie, daß Sie zur Inanspruchnahme des Supports, ein registrierter Kunde der *Vasco da Gama* Software sein müssen. Damit wir Ihre Email-Anfrage zügig bearbeiten können senden Sie bitte folgende Informationen mit:

- die Versionsnummer Ihrer *Vasco da Gama*-Software: Diese finden Sie im Informationsfenster, welches Sie mit dem @ Knopf auf der Projektleiste aufrufen können.
- Ihre Seriennummer:

Diese Nummer ist zum Einen auf der Registrierkarte und auf der Rückseite des Booklets aufgedruckt und wird zum Anderem ebenfalls im Informationsfenster angezeigt.

• Ihre Anschrift<sup>-</sup>

Bitte teilen Sie uns unbedingt auch Ihre Anschrift mit, damit wir diese mit den Registrationsdaten vergleichen können.

# **7 Glossar**

## **16:9**

Breitbildformat (Widescreen) das auch im Kino eingesetzt wird. Mittlerweile gibt es auch viele Fernsehgeräte die das Breitbildformat nutzen.

## **4:3**

Bildformat bei den meisten Fernsehgeräten. Das Bild ist nur wenig breiter als hoch.

## **AVI**

Das Standard-Dateiformat für Videos auf Windows Systemen. Das AVI-Format beschreibt den Aufbau der Datei und kann verschiedene Videoformate aufnehmen. Deshalb spricht man von AVI-Format auch von einem Container-Format.

## **DV**

Digital Video, Standard für die digitale Aufzeichnung von Video mit Camcordern.

## **FPS**

'Frames Per Second'. In 'Bildern pro Sekunde' wird die Bildwiederholrate angegeben, also wieviele Bilder in einer Sekunde Video angezeigt werden.

## **HSV**

Farbmodell bestehend aus den Komponenten Farbton (Hue), Sättigung (Saturation) und Helligkeit (Value).

## **Interlace**

Halbbildverfahren in der Videotechnik bei dem ein Vollbild in zwei Halbbilder mit geraden und ungeraden Bildzeilen zerlegt wird. Diese Halbbilder werden später in schneller Folge wiedergegeben, wodurch der Effekt nur durch ein leichtes Flimmern sichtbar ist.

## **NTSC**

Videonorm die vor allem in der USA aber auch in Ländern wie Japan eingesetzt wird, z.B. 720x480 Bildpunkt bei einer Bildwiederholrate von 60 Hz

## **PAL**

Diese Videonorm wird größtenteils in europäisches Ländern verwendet, z.B. 720x576 Bildpunkt bei einer Bildwiederholrate von 50 Hz

## **RAW-DV**

Dies ist kein 'richtiges' Dateiformat. Eine Datei mit Videodaten als RAW-DV beinhaltet nur die blanken Videodaten, ohne einem Dateikopf in dem Zusatzdaten, wie die Videoauflösung, vermerkt ist.

## **RGB**

Additives Farbmodell bestehend aus den Komponenten Rot, Grün und Blau. Wenn alle drei Anteile Null sind ergibt sich die Farbe Schwarz. Bei allen drei Anteilen mit vollem Pegel ergibt sich Weiß. Daher die Bezeichnung 'additiv' – Weiß entsteht durch addieren der Farbkomponenten.

## **Video for Windows**

Standard Videoformat für Microsoft Windows Systeme. Dateien in diesem Format haben üblicherweise die Endung '.avi'. In einer solchen Datei können die Videodaten mit unterschiedlichen Verfahren abgelegt werden.

## **Widescreen (2,35:1)**

Zu deutsch Breitbild, auch unter dem Namen Cinemascope und Panavision bekannt. Dieses Format ist noch etwas breiter als das 16:9 Breitbildformat von modernen Fernsehgeräten.

## **Zoom**

Vergrößern (mehr Details) oder Verkleinern (bessere Übersicht) eines Bildausschnittes.

# **8 Tastaturkürzel**

Die Bedienung von *Vasco da Gama* erfolgt, bis auf Texteingaben, mit der Maus. Davon abgesehen gibt es auch Tastaturkommandos. Diese erleichtern dem fortgeschrittenen Anwender die Bedienung, da einige Aktionen schneller durchgeführt werden können.

| <b>Tastaturkürzel</b>   | <b>Bedeutung</b>                                                                                         |
|-------------------------|----------------------------------------------------------------------------------------------------|
| $Strg - C$              | Copy: Kopiert die Daten vom aktiven Stützpunkt in einen<br>Zwischenspeicher                              |
| $Strg-S$                | Swap: Stützpunkt $\leftrightarrow$ Haltepunkt. Aus einem Stützpunkt<br>wird ein Haltepunkt und umgekehrt |
| $Strg - V$              | Paste: Kopiert die Daten aus dem Zwischenspeicher in den<br>aktiven Stützpunkt                           |
| $Strg - I$              | Insert: Stützpunkt einfügen                                                                              |
| Page Up (Bild hoch)     | zum vorherigen Punkt                                                                                     |
| Page Down (Bild runter) | zum nächsten Punkt                                                                                       |
| Home $(Pos 1)$          | zum ersten Punkt                                                                                         |
| Ende                    | zum letzten Punkt                                                                                        |
| Einfügen                | Stützpunkt einfügen                                                                                      |
| Entfernen               | Punkt entfernen                                                                                          |
| Eingabetaste            | Punkt aktivieren                                                                                         |
| Esc                     | Punkt deaktivieren                                                                                       |

In *Vasco da Gama* gibt es folgende Tastaturkommandos:

# **9 3D Objekt Galerie**

Auf den nachfolgenden Seiten stellen wir Ihnen alle mit *Vasco da Gama* gelieferten 3D Objekte mit kleinen Bildern vor.

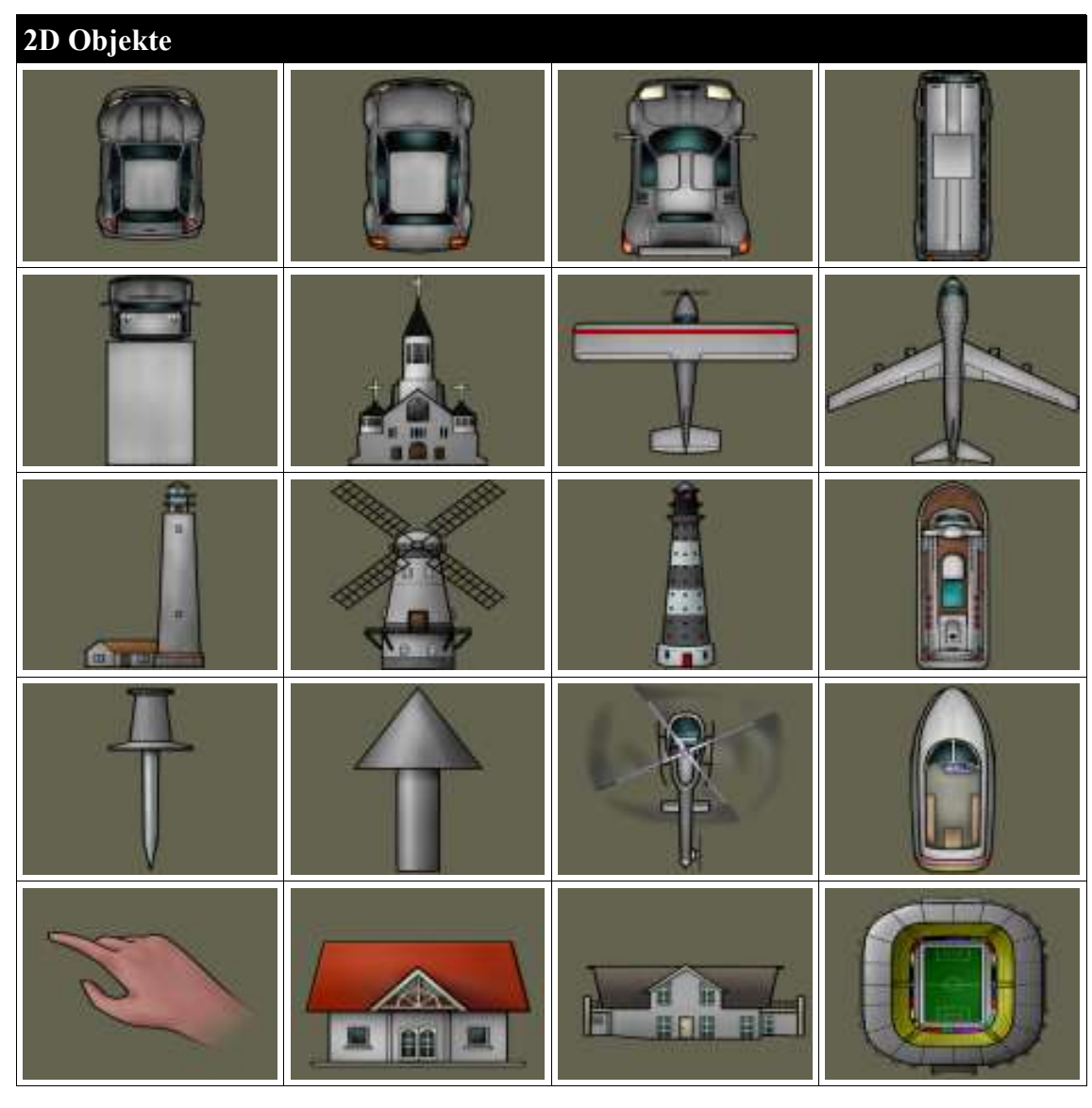

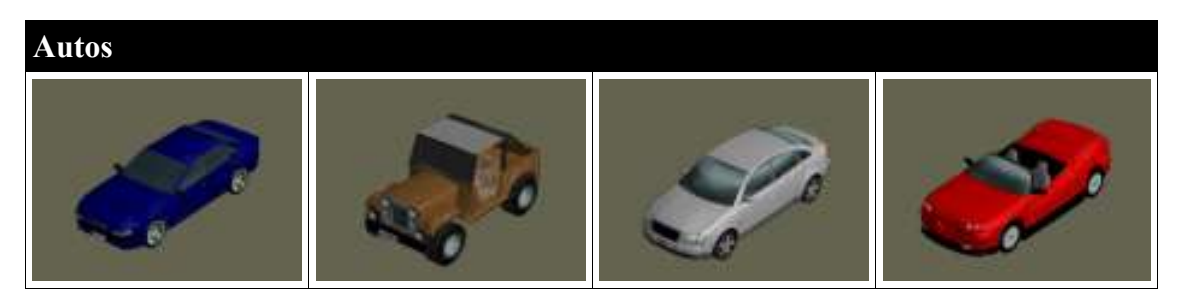

## MotionStudios : Vasco da Gama

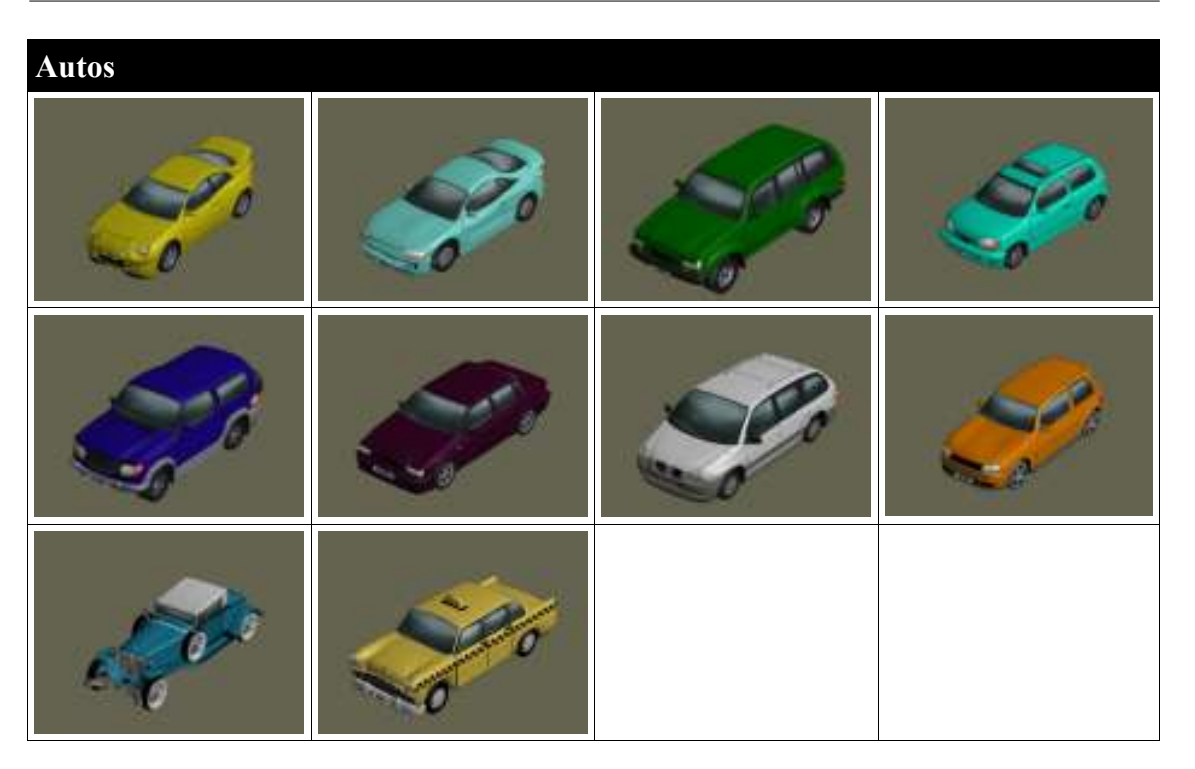

# **Busse und Transporter**

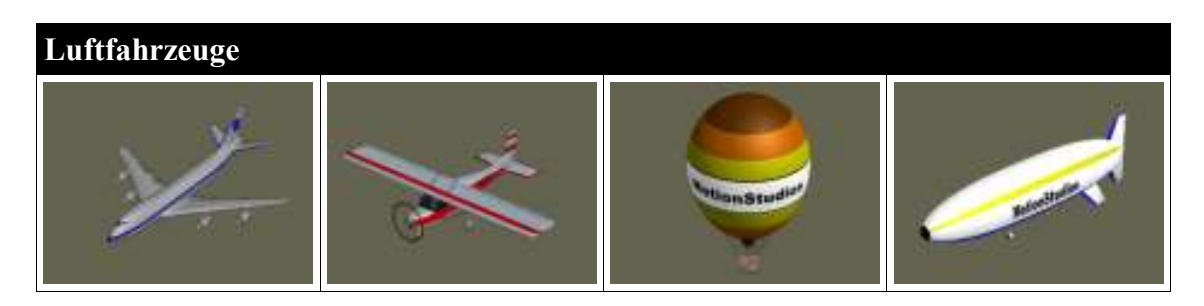

## 9 3D Objekt Galerie

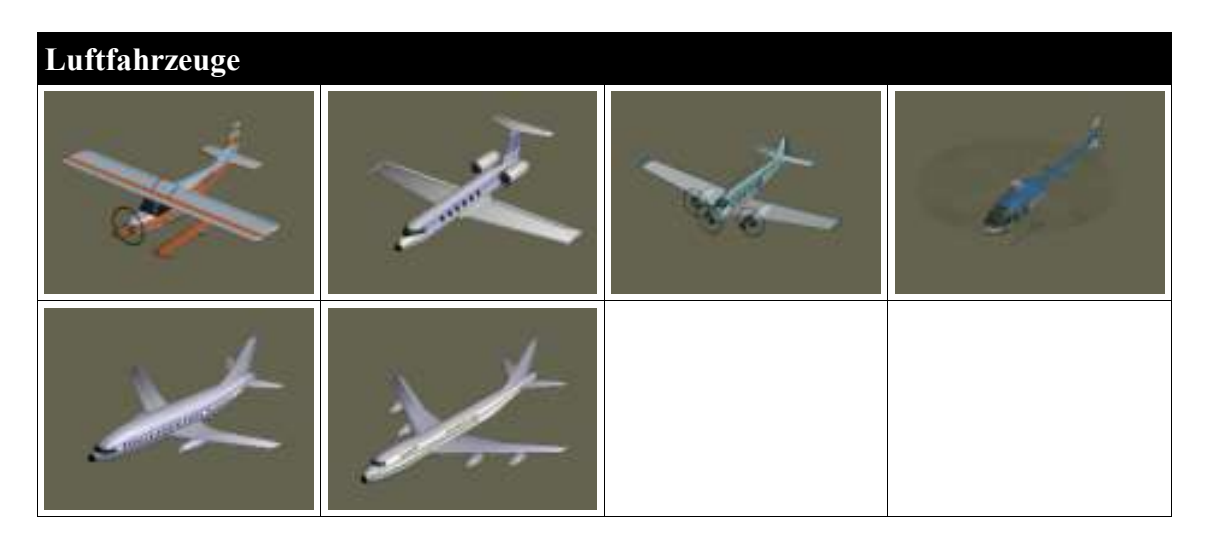

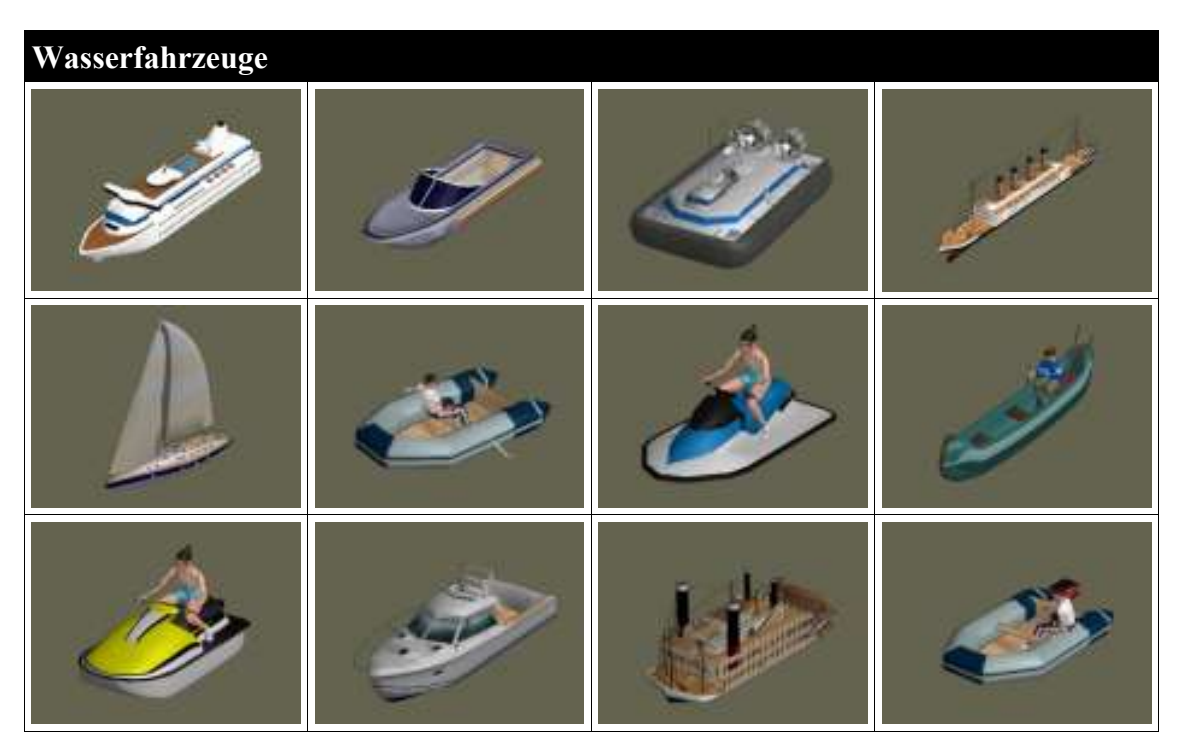

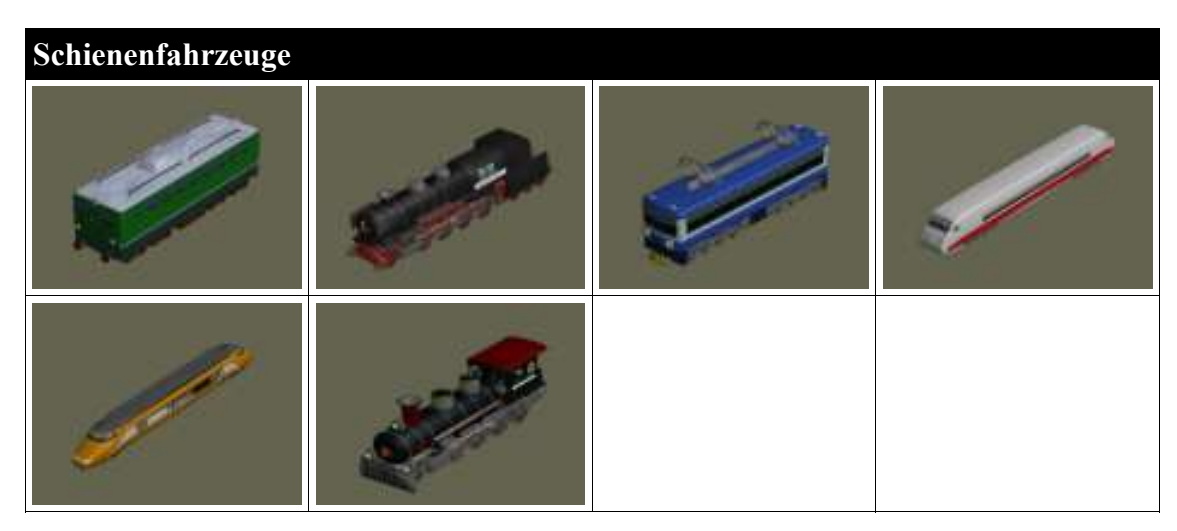

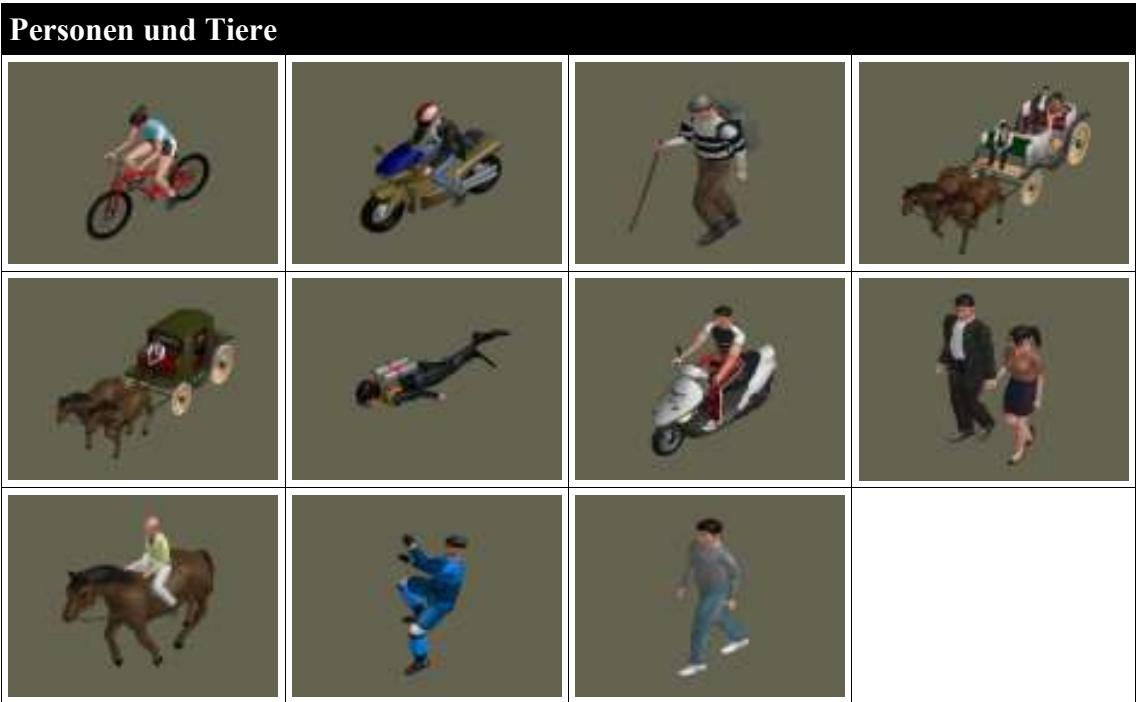

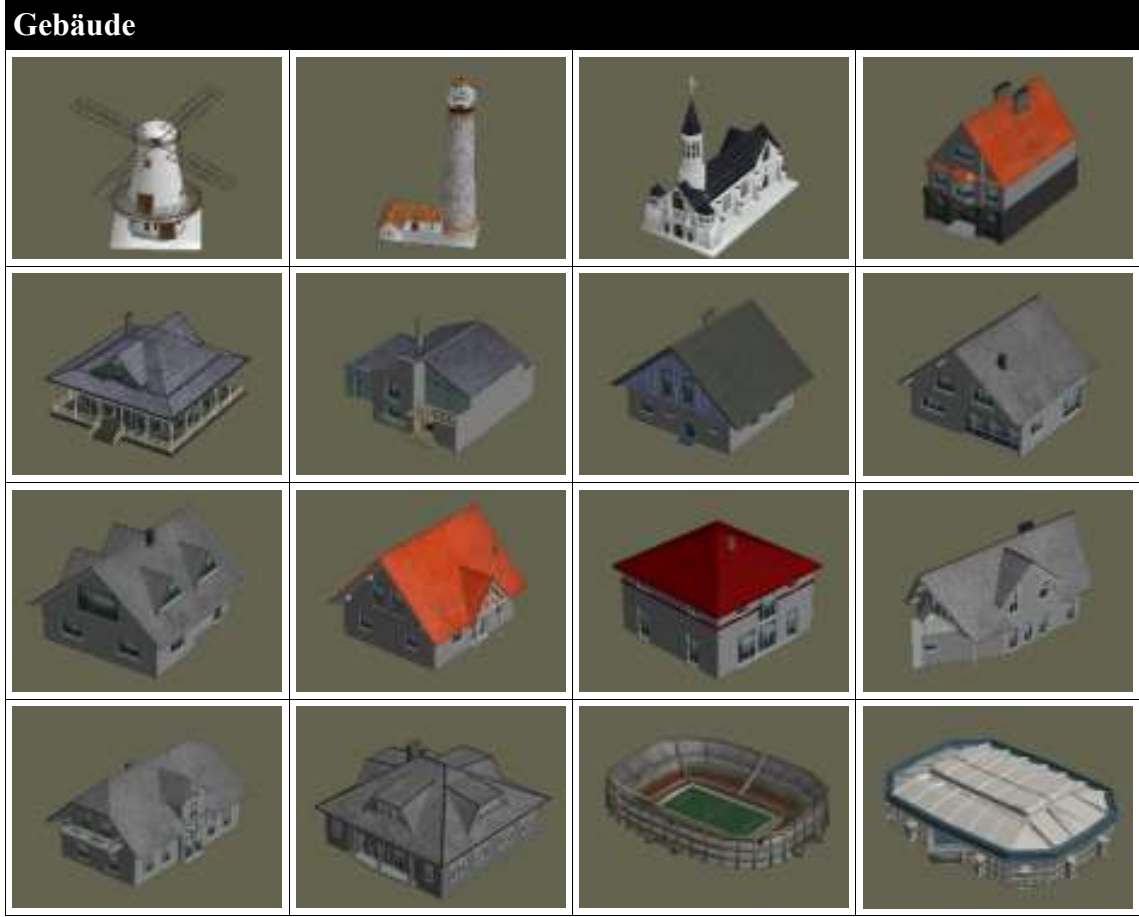

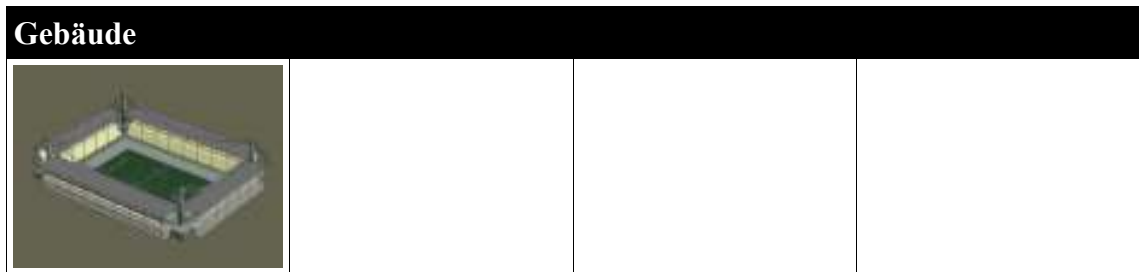

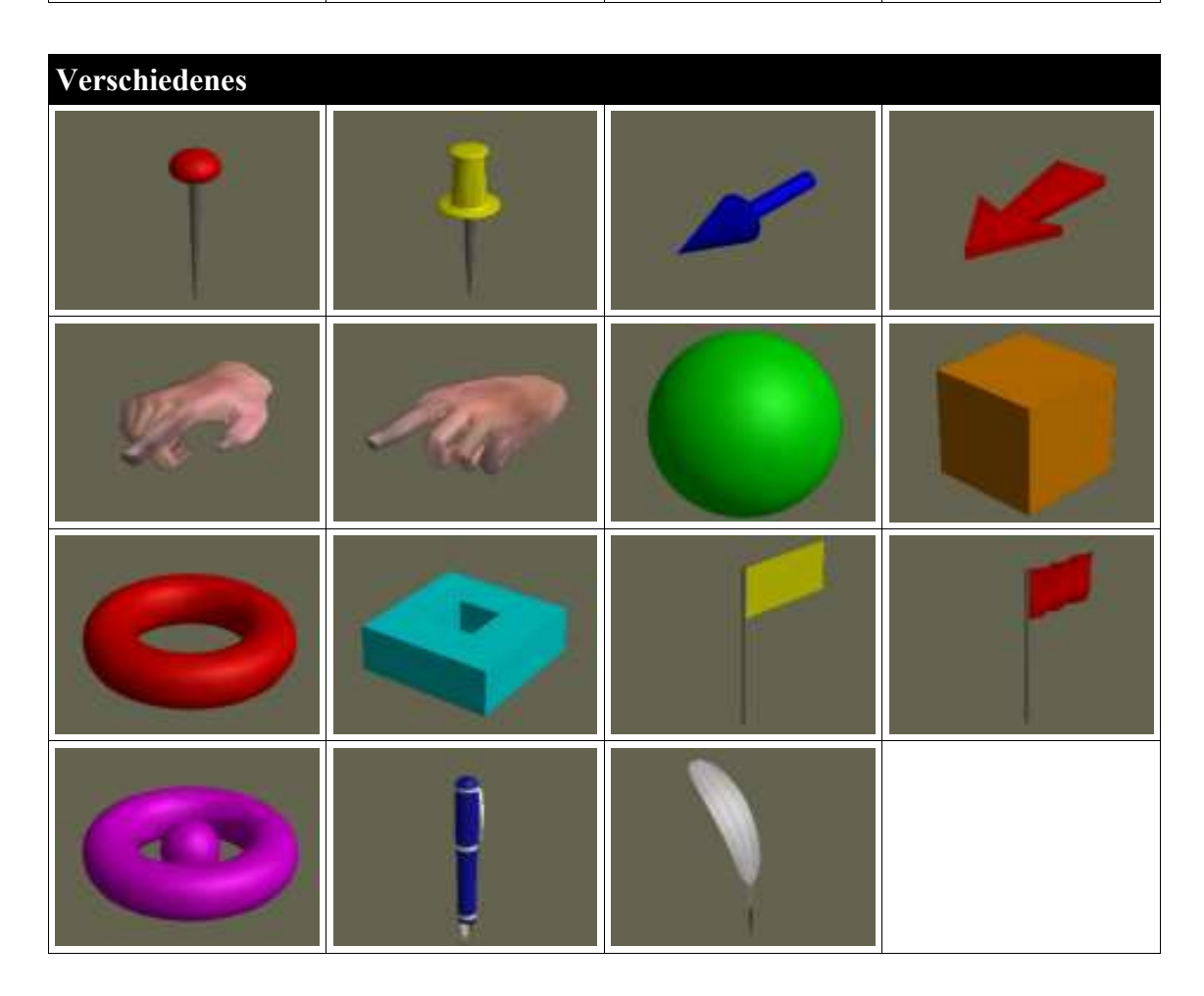

# **Stichwortverzeichnis**

Einstellungen 27

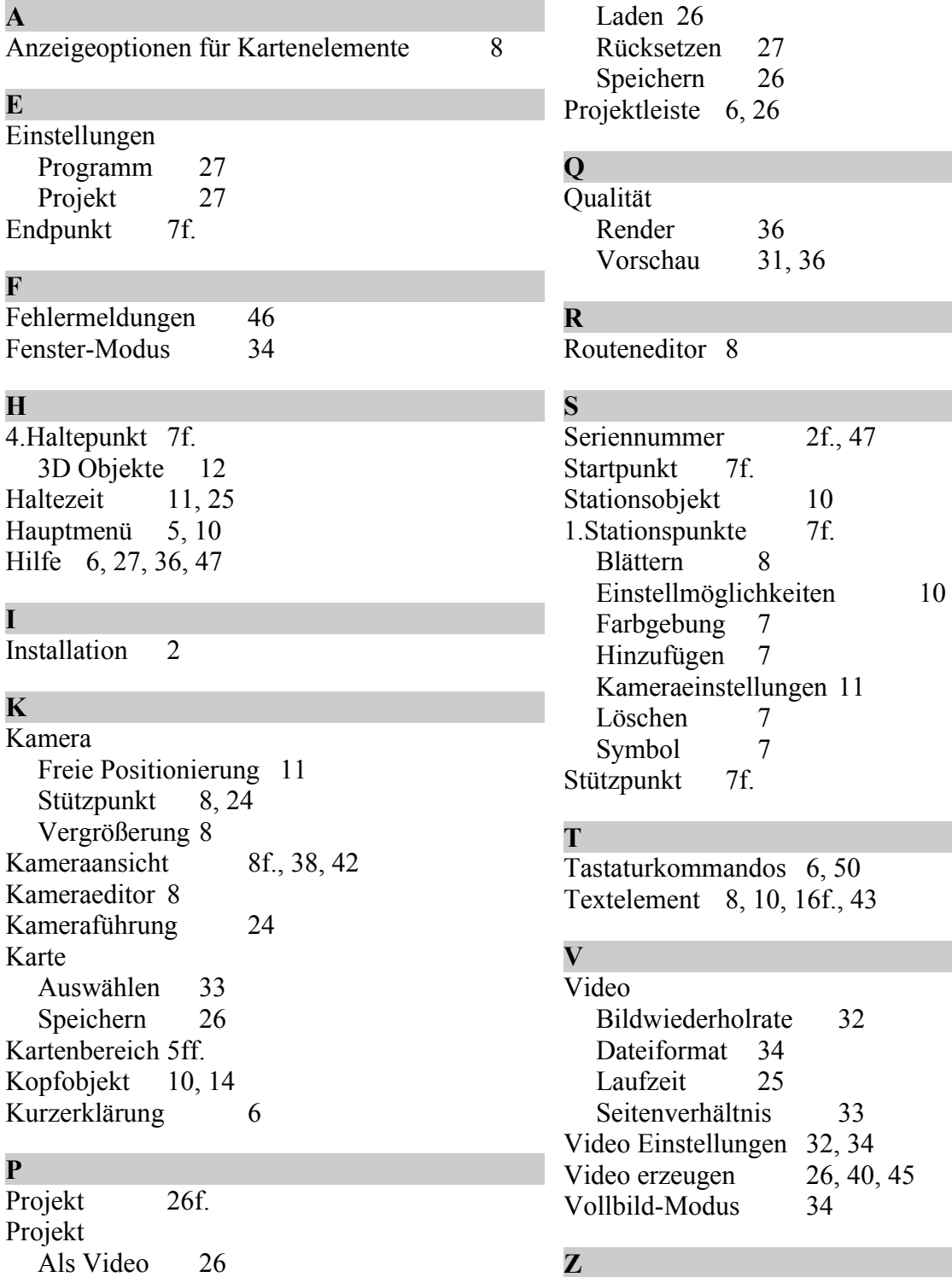

**Z**  $\overline{5, 8, 42, 44}$